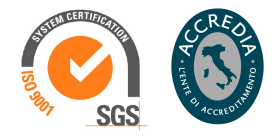

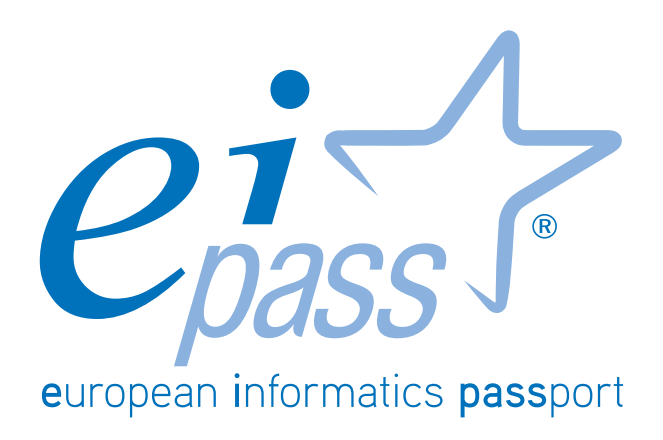

Fogli di calcolo

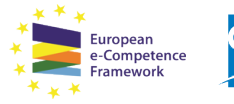

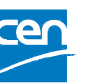

Programma analitico d'esame per il conseguimento della certificazione informatica per l'utente intermedio in linea con le indicazioni del CEN (Ente di standardizzazione Europeo) - eCF (e-Competence Framework)

# Premessa

I programmi di calcolo normalmente sono poco utilizzati, non perché non siano validi o utili (anzi!), ma perché non sono abbastanza conosciuti dalla media degli utilizzatori. È facile rilevare, infatti, che anche in ambienti lavorativi qualificati, è difficile che tutti siano in grado di utilizzare efficacemente gli innumerevoli strumenti che questi programmi mettono a disposizione.

Abbiamo elaborato questo documento avendo chiaro lo stato dell'arte: l'approccio metodologico è, quindi, per gradi di difficoltà progressivi e crescenti, per dare a tutti la possibilità di avvicinarsi e, a mano a mano, approfondire i contenuti e apprezzare appieno, alla fine del percorso, la grande utilità di questi programmi. Le parti teoriche si alternano a numerosi esempi pratici, corredati da un ricco materiale iconografico.

Anche in questo caso, rispettando il principio di neutralità, presentiamo un *percorso parallelo*, descrivendo il foglio di calcolo più noto, Excel di Office, e il software *open source*, Calc. Riconoscerai facilmente a quale sistema, di volta in volta, ci si riferisce: utilizziamo le relative icone come "cartelli indicatori"; non potrai "perderti" e, anzi, avrai modo di acquisire l'elasticità necessaria per operare in maniera disinvolta, con gli strumenti di entrambi gli ambienti.

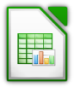

Questo è il logo del foglio di calcolo open source<sup>1</sup> Calc, della suite Libreoffice

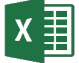

Questo è il logo di Excel, il foglio di calcolo di *Office di Microsoft*

Inizieremo capendo come funzionano e si gestiscono i fogli di calcolo. Vedremo, poi, come si applicano formule e funzioni. Impareremo ad inserire ed usare i grafici

L'obiettivo principale di EIPASS è fornire gli strumenti più avanzati e adeguati funzionali all'acquisizione delle competenze digitali fondamentali per competere nel mondo del lavoro e della formazione. Entreremo poi nel merito, per capire definitivamente a cosa servono i dati, imparando a filtrare ed organizzare i dati, finendo con il necessario riferimento alla protezione e alla stampa dei file creati.

Buono studio.

**Certipass** *Comitato Tecnico Scientifico*

<sup>-</sup><sup>1</sup> Open Source: software il cui codice sorgente è gratuito e disponibile per l'uso e la modifica di utenti e programmatori; solitamente è il risultato della collaborazione tra gruppi di sviluppatori che decidono di rendere liberamente utilizzabile il loro lavoro.

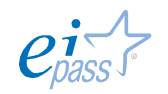

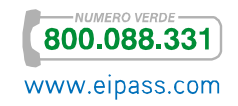

## *Disclaimer*

Certipass ha predisposto questo documento per l'approfondimento delle materie relative alla Cultura Digitale e al migliore utilizzo del personal computer, in base agli standard e ai riferimenti Comunitari vigenti in materia; data la complessità e la vastità dell'argomento, peraltro, come editore, Certipass non fornisce garanzie riguardo la completezza delle informazioni contenute; non potrà, inoltre, essere considerata responsabile per eventuali errori, omissioni, perdite o danni eventualmente arrecati a causa di tali informazioni, ovvero istruzioni ovvero consigli contenuti nella pubblicazione ed eventualmente utilizzate anche da terzi.

Certipass si riserva di effettuare ogni modifica o correzione che a propria discrezione riterrà sia necessaria, in qualsiasi momento e senza dovere nessuna notifica.

L'Utenza destinataria è tenuta ad acquisire in merito periodiche informazioni visitando le aree del sito dedicate al Programma.

## *Copyright © 2015*

Tutti i diritti sono riservati a norma di legge e in osservanza delle convenzioni internazionali.

Nessuna parte di questo Ei-Book può essere riprodotta con sistemi elettronici, meccanici o altri, senza l'autorizzazione scritta da Certipass.

Nomi e marchi citati nel testo sono depositati o registrati dalle rispettive case produttrici.

Il logo EIPASS® è di proprietà esclusiva di Certipass. Tutti i diritti riservati.

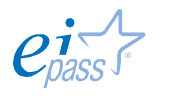

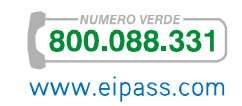

# **INDICE**

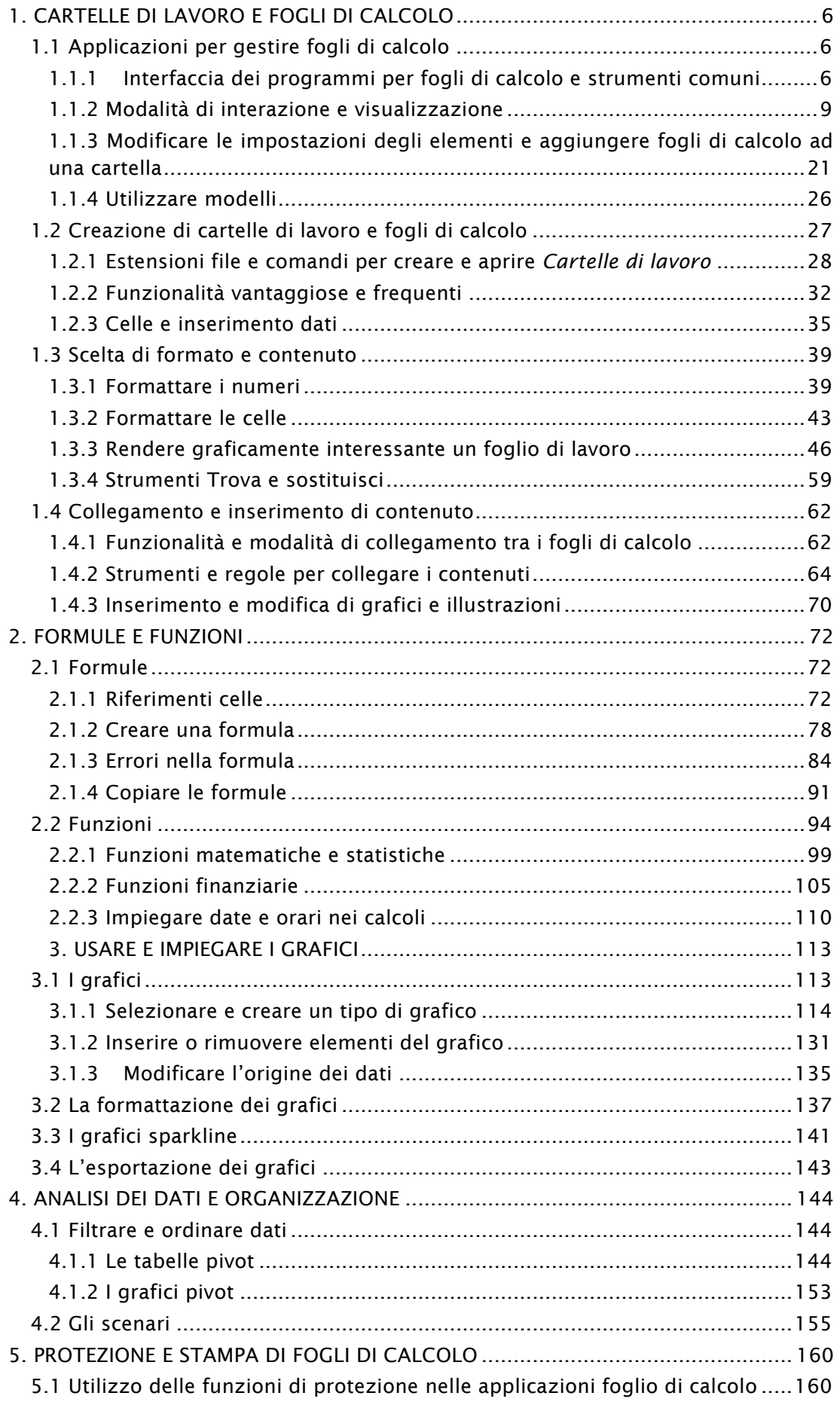

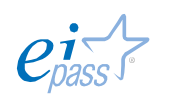

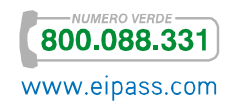

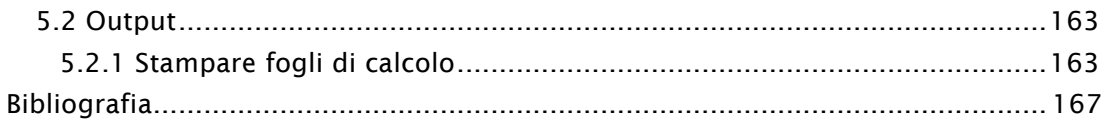

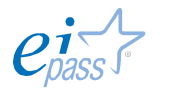

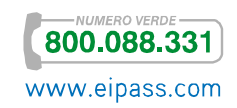

# 1. CARTELLE DI LAVORO E FOGLI DI CALCOLO

# 1.1 Applicazioni per gestire fogli di calcolo

Cartelle di lavoro e fogli di calcolo sono dedicate al mondo dei numeri. Il loro impiego permette di controllare *vendite*, *acquisti*, *entrate* ma anche l'elaborazione di pianificazioni di vario tipo e analisi di dati numerici non collegati all'ambito economico.

Il grande vantaggio che dà l'impiego di tali applicazioni, nel lavoro quotidiano di qualsiasi azienda o studio professionale, è la rapidità di calcolo.

Ma è importante chiarire fin d'ora che il foglio di calcolo consente anche un'analisi efficace dei dati.

# 1.1.1 Interfaccia dei programmi per fogli di calcolo e strumenti comuni

La caratteristica principale di un'applicazione che gestisce fogli di calcolo è sicuramente la griglia in cui è diviso il campo di lavoro.

Per il resto, molti strumenti, e le relative icone, sono simili agli altri applicativi della serie.

I numeri o i dati, più in generale, vengono organizzati per righe e per colonne.

Una pagina intera di righe e colonne prende il nome di foglio di calcolo o di lavoro.

Un gruppo di fogli di calcolo prende il nome di cartella di lavoro.

### *Interfaccia utente*

Possiamo lavorare su diversi modelli di interfaccia di Excel e Calc, modificabili in base alle nostre specifiche necessità. Di seguito, vedremo normalmente quello standard.

Ci soffermeremo sui modelli a disposizione, nel *paragrafo 1.1.4*.

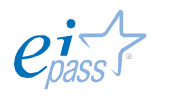

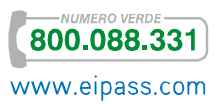

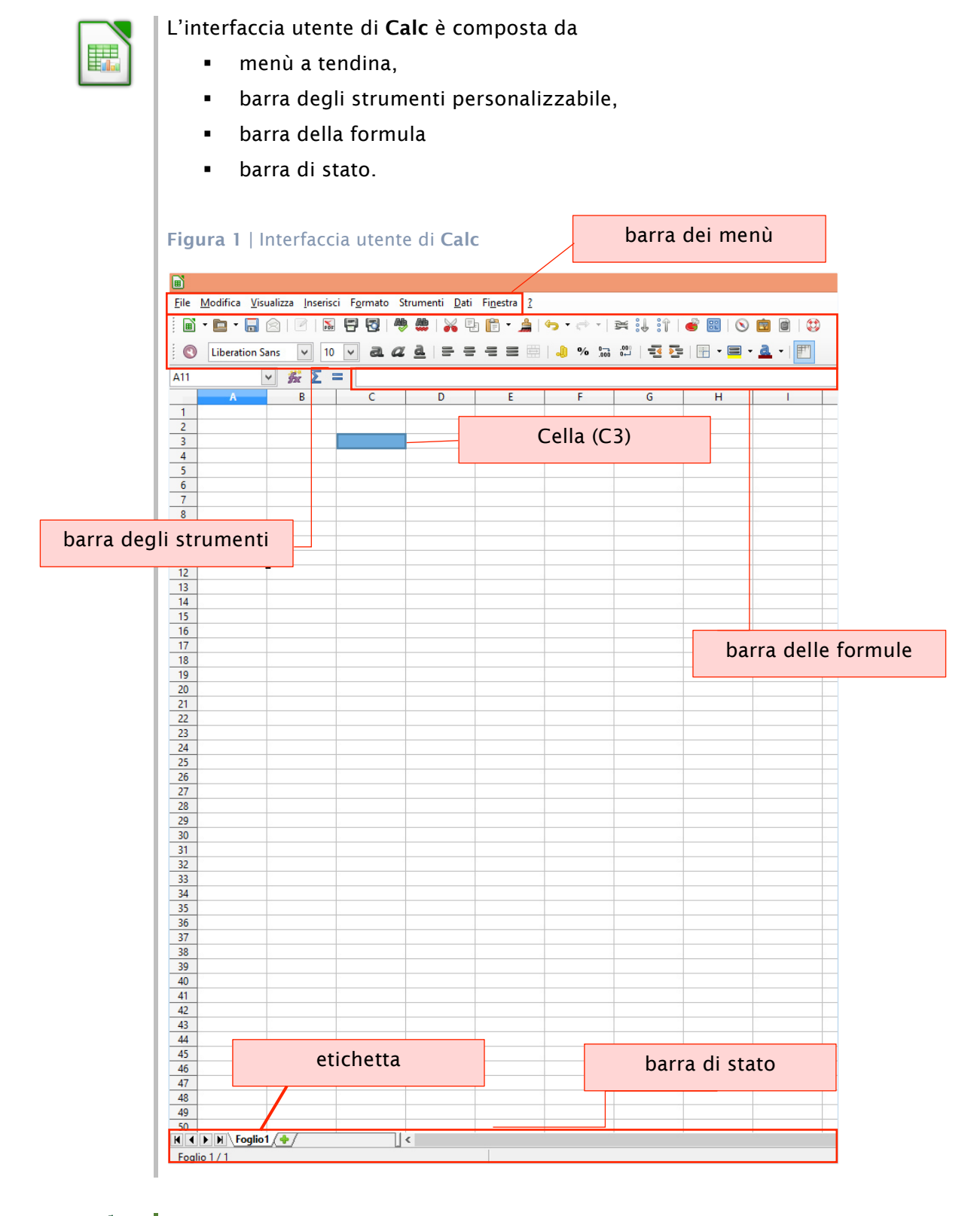

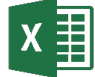

Buona parte dell'interfaccia *standard* è occupata dalla griglia di *righe* e *colonne*. Le colonne sono denominate con lettere, le righe con numeri. Le celle sono le unità più piccole dell'interfaccia e si identificano con un *numero* e una *lettera*, come coordinate.

Un foglio di lavoro può contenere 16.000 colonne e 1 milione di righe. Per

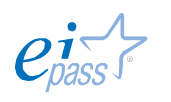

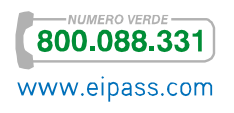

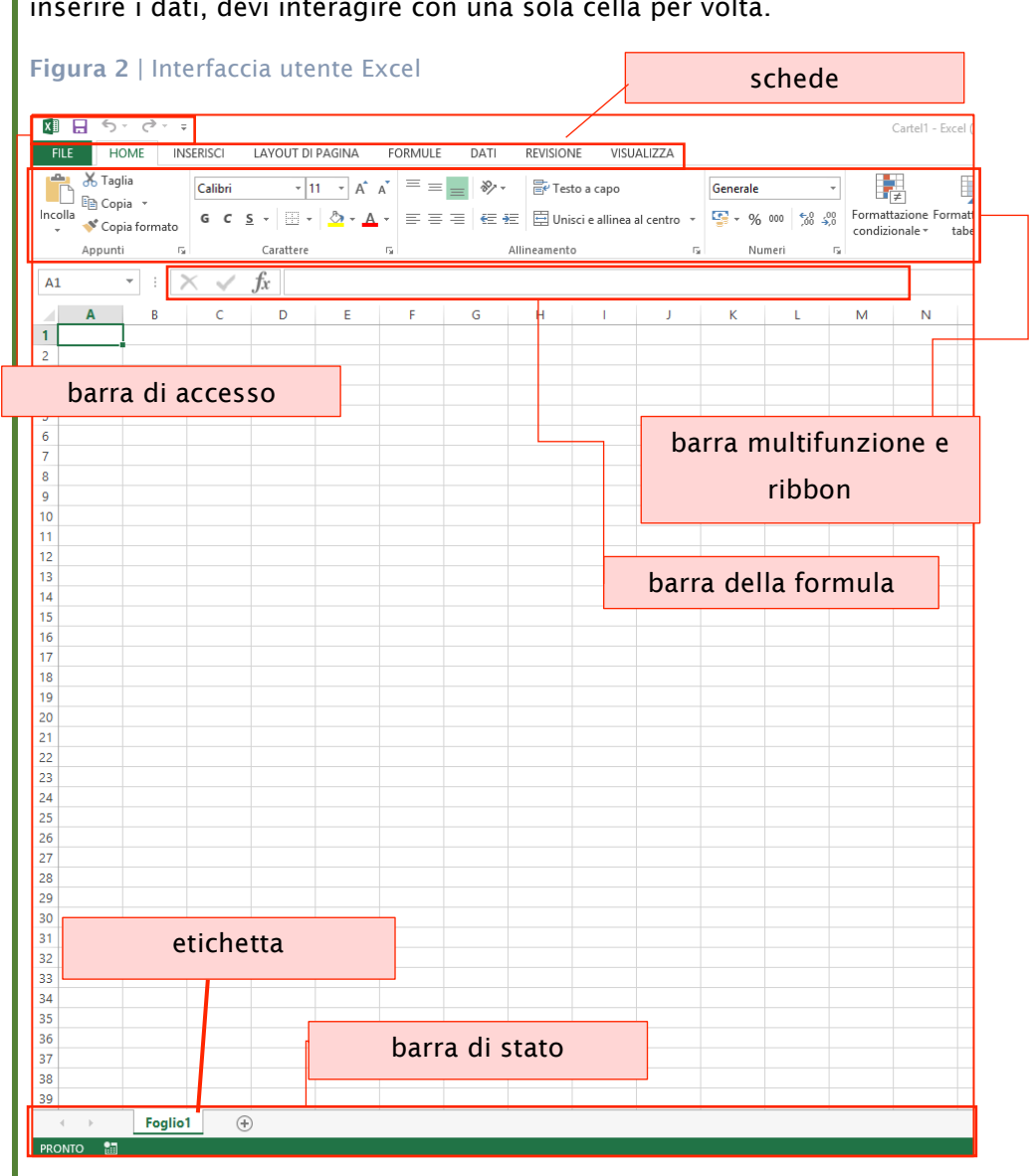

## inserire i dati, devi interagire con una sola cella per volta.

### *Struttura*

I programmi di elaborazione fogli di calcolo sono, quindi, costituiti da tre elementi fondamentali, gerarchicamente ordinati:

- § cartella di lavoro, il cui nome rappresenta anche il nome del file
- § foglio di lavoro, anch'esso può essere denominato ma di base si chiama *foglio* ed è seguito da un numero.
- § celle, sono determinate dall'intersezione unica di riga e colonna, con il sistema delle coordinate.

I riferimenti presenti in questa tipologia di software sono sempre univoci: è possibile, cioè, attivare formule in un foglio e collegarla in altri fogli della cartella. In un foglio puoi visualizzare solo numeri ed è difficile identificare le formule se non mediante etichette che esplicitano cosa i numeri rappresentino.

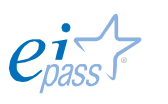

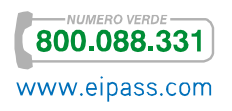

Visto il funzionamento generale, è facile comprendere quanto sia rapido e pratico aggiornare un foglio di calcolo: è un punto di forza significativo!

# 1.1.2 Modalità di interazione e visualizzazione

Vediamo di seguito le più comuni operazioni visualizzabili ed eseguibili con i fogli di calcolo.

# *Digitare dati*

Puoi inserire diverse tipologie di dati: è una cosa molto importante se pensi che, in questi programmi, oltre a quelli testuali, puoi inserire anche dati numerici. Sono molteplici le opzioni disponibili: puoi, per esempio, collegare i numeri insieme per realizzare calcoli complessi e formule, o puoi aggiungerli ad un grafico per potenziare le funzionalità della tua cartella di lavoro.

Le tipologie di dati sono suddivise nelle seguenti principali *classi*:

- § Testo ordinario: include l'*intestazione delle colonne* e *descrizioni* di vario tipo che permettono di identificare le altre tipologie di dati.
- § Numeri: in questa classe hai *valute*, *numeri interi*, *frazioni*, *percentuali* e ogni tipo di dati numerici.
- § Date e periodi di tempo.
- § Valori vero o falso: denominati anche *valori booleani*, fanno riferimento esclusivamente a i valori *VERO* e *FALSO*, utilizzati soprattutto nei fogli di lavoro che includono opzioni con *Visual Basic* o formule complesse che permettono l'analisi di determinate condizioni.

I software in esame identificano automaticamente la tipologia di dati inseriti, in alcuni casi però ciò non accade e dovrai prendere i necessari accorgimenti per evitare che ciò accada.

# *Digitare dati in una cella*

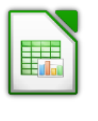

Per digitare in una cella, selezionala facendo clic su di essa oppure raggiungila spostandoti con i tasti freccia *su/giù/destra/sinistra*. Inserisci in una cella i numeri alternati a punto 1.2.3  $\rightarrow$  appariranno come la data 01.02.03, per evitare che si verifichi fai precedere alla tua digitazione un apostrofo, comparirà il dato voluto.

Se vuoi spostarti in una cella vicina a quella in cui sei, clicca INVIO per andare in quella inferiore, clicca TAB per andare in quella a destra, clicca MAIUS+INVIO per andare in quella superiore, clicca MAIUS+TAB per andare in quella a sinistra.

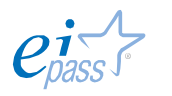

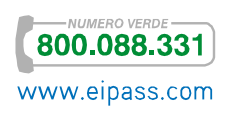

## *Digitare dati in più celle e selezionare*

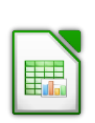

Se hai bisogno di selezionare più celle, seleziona quella iniziale e poi trascina mantenendo premuto il *tasto sinistro* del mouse. Rilascia il tasto quando hai completato la selezione. In alternativa puoi tener premuto il tasto Maiuscolo e premere le frecce direzionali.

Dopo aver selezionato le celle necessarie, digita il contenuto e premi INVIO. Ripetere in sequenza l'azione di digitazione e INVIO per inserire dati in tutte le celle selezionate.

Puoi selezionare celle non contigue, mantenendo premuto il tasto CTRL e, poi, le frecce direzionali.

Per selezionare le celle dell'intero foglio fai clic sul rettangolo in alto a sinistra della griglia.

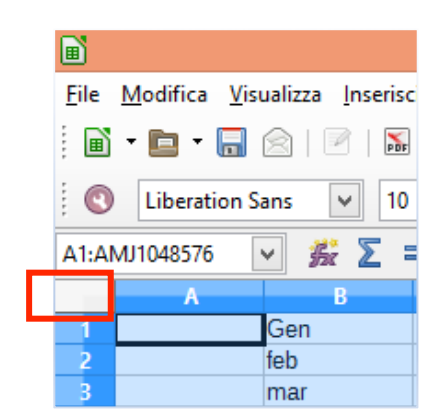

Figura 3 | Seleziona tutte le celle di un foglio

Per selezionare una singola colonna, fai clic sulla lettera di intestazione. Per selezionare una riga, premi il numero corrispondente sul margine sinistro. Se vuoi selezionare più colonne o righe adiacenti, agisci nello stesso modo tenendo premuto MAIUS (se non sono adiacenti usa il tasto CTRL). Per selezionare tutti i fogli, scegli menù Modifica Foglio, Seleziona e, dalla *finestra di dialogo*, seleziona tutti i fogli o quelli su cui vuoi agire.

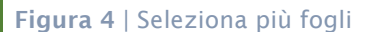

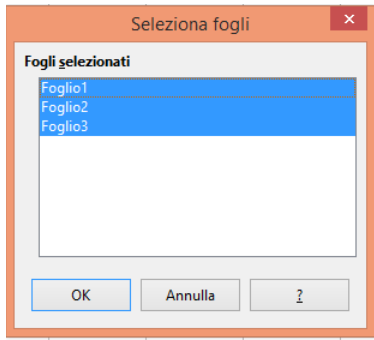

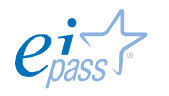

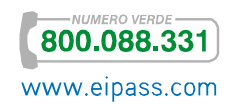

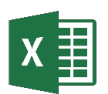

Ci sono molti modi per selezionare le celle; il più semplice è quello di selezionarle con il mouse, disegnando una forma rettangolare nella griglia, avendo cura di comprendere le celle adiacenti di nostro interesse. Altra possibilità è selezionare una cella e trascinare con il mouse verso il basso o destra; quando avrai evidenziato l'area delle celle di tuo interesse, rilascia il tasto del mouse.

CI sono, poi, i tasti di scelta rapida o *strumenti appositi*:

- § Aziona il pulsante a *forma di triangolo*, in alto a sinistra, per selezionare tutte le celle presenti.
- § Seleziona una *lettera* sull'intestazione in alto, nel margine superiore della griglia, per selezionare tutta la relativa colonna.
- § Seleziona uno dei *numeri* posti sul margine sinistro della griglia, per selezionare la relativa riga.

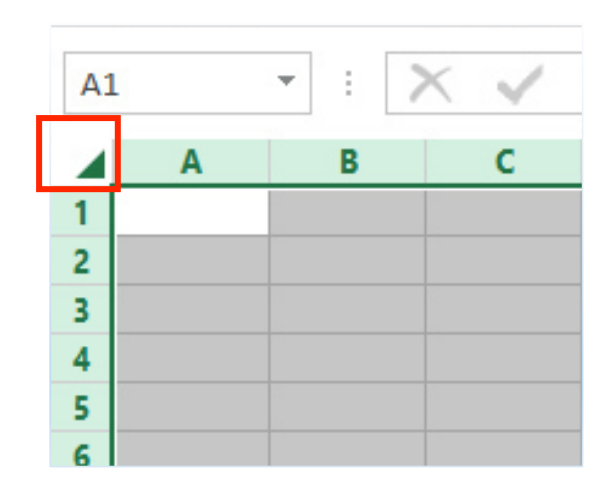

### Figura 5 | Seleziona tutte le celle del foglio

Se decidi di selezionare un gruppo di celle non vuote, compare una piccola icona nell'angolo in basso a destra della tua selezione: si tratta di un opzione che ti permette di fare un'*analisi rapida*, applicando ai dati presenti nelle celle selezionate le più comuni attività realizzate con il programma.

Vediamola nell'immagine che segue.

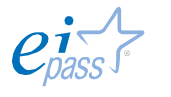

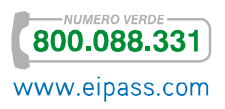

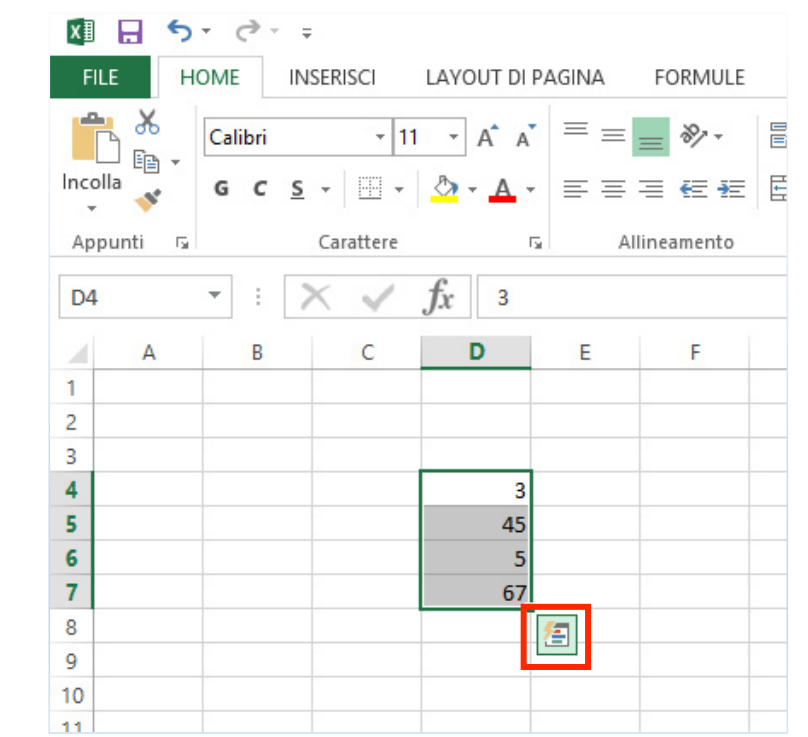

Figura 6 | Icona a comparsa per l'applicazione dell'analisi rapida

Attiva l'*analisi rapida* che ti serve tra quelle presenti:

- § Formattazione condizionale
- § Operazioni frequenti
- § Grafici
- § Tabelle
- § Grafici sparkline

### Figura 7 | Opzioni analisi rapida

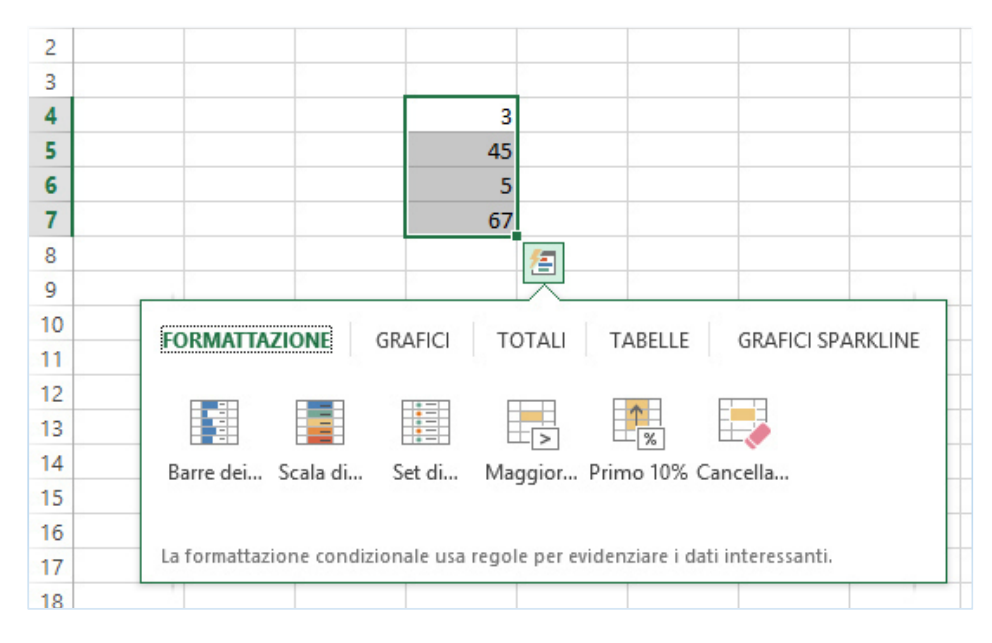

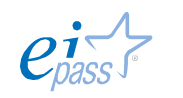

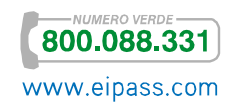

### *Inserire o eliminare righe e colonne*

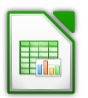

Per inserire una *colonna* o una *riga*, seleziona la cella, la riga o la colonna dove vuoi inserire la nuova colonna o riga, vai al menù Inserisci e procedi con Inserisci **→** Colonna o Inserisci **→** Riga.

In alternativa, puoi usare il mouse: dopo aver scelto il punto di inserimento, attiva il *menù contestuale* con il tasto destro.

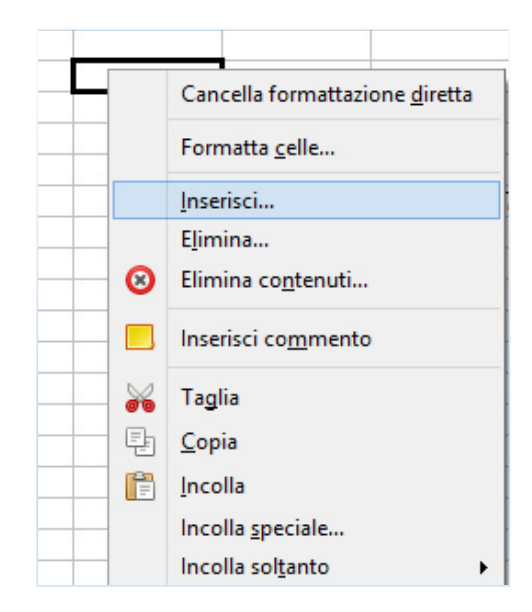

Figura 8 | Inserisci colonna o riga dal *menù contestuale*

Altra possibilità: quando selezioni una riga o una colonna, il *menù contestuale* ti permette di inserire una colonna a sinistra o una riga sopra quella selezionata.

Per eliminare una singola colonna o una riga selezionala,

- 1. vai sul menù Modifica e scegli Cancella celle
- 2. fai clic con il tasto destro del mouse, dopo aver selezionato e dal menù contestuale scegli Elimina.

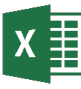

Per inserire una nuova *colonna*, seleziona la colonna immediatamente a destra del punto in cui vuoi inserire la nuova colonna.

Fai clic con il tasto destro del mouse e scegli Inserisci, dal menù contestuale.

Per inserire una *riga*, posizionati sulla riga appena sotto il punto di inserimento della nuova e fai clic destro. Un altro metodo è quello di posizionarsi sull'intestazione e, dopo aver fatto clic con il tasto destro, scegliere Inserisci.

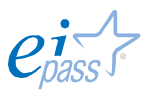

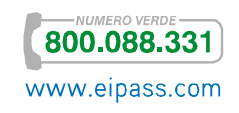

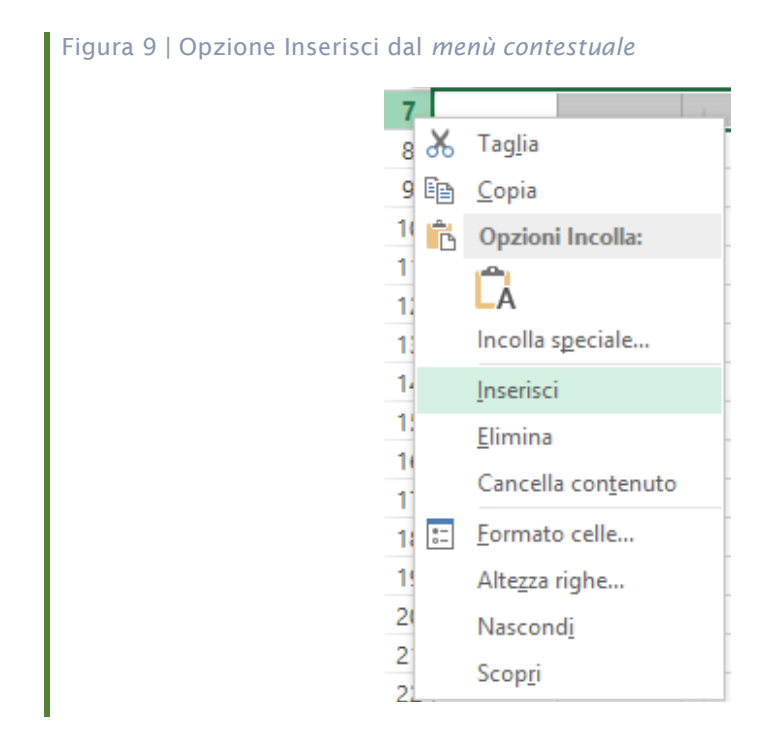

## *Spostare dati*

Può essere molto utile spostare i contenuti di alcune celle, da un punto all'altro del foglio o in un altro foglio o ancora in un'altra cartella di lavoro.

Devi, prima di tutto, selezionare le celle da spostare, con uno dei sistemi visti sopra. Poi, puoi decidere di copiarle in un altro posto o *tagliarle*, cioè toglierle dal punto in cui si trovano e inserirle nella nuova posizione decisa.

# *Copia e incolla*

Applica alla cella (o alle celle) selezionata il comando Copia

Il bordo della cella apparirà tratteggiato e intermittente. Decidi il punto in cui vuoi inserire una copia del contenuto della cella selezionata e aziona il comando Incolla **.** 

In alternativa alle icone presenti nella barra degli strumenti, puoi usare, in sequenza, i tasti di scelta rapida CTRL+C **→** CTRL+V o azionare i relativi comandi dal menù Modifica.

# *Taglia e incolla*

Applica alla cella (o alle celle) selezionate il comando Taglia

Il bordo della cella apparirà tratteggiato e il contenuto scomparirà. Decidi il punto in cui vuoi inserire una copia del contenuto della cella selezionata e aziona il comando Incolla **inegge in alternativa alle icone presenti nella barra** degli strumenti, puoi usare in sequenza i tasti di scelta rapida CTRL+X **→** CTRL+V o azionare i relativi comandi dal menù Modifica.

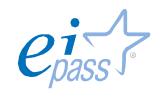

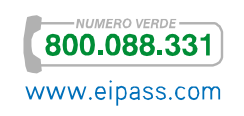

## *Copia e incolla*

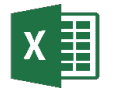

Seleziona le celle che vuoi copiare. La seleziona si evidenzia come nell'esempio seguente.

### Figura 10 | Celle selezionate, pronte per essere copiate

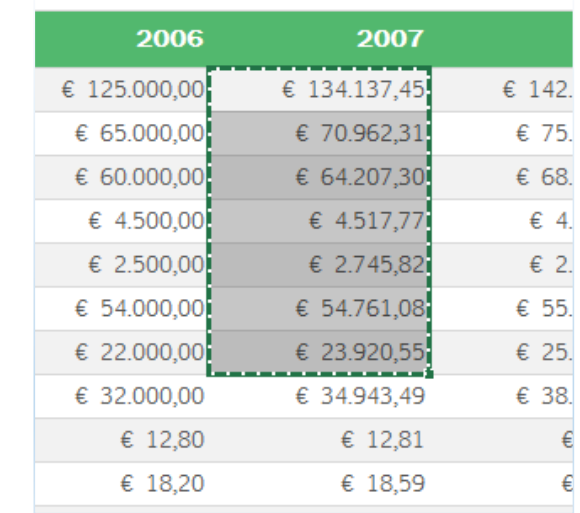

Successivamente, attiva il comando Incolla dalla scheda Home o con i tasti di scelta rapida CTRL+V oppure, mentre la selezione è ancora attiva, premi il tasto Invio.

Insieme alle celle, si copia tutto (testo, numeri, formattazione). Ad esempio, se copi una colonna in cui è presente una cella con il testo in grassetto e diverse altre celle riempite con importi in euro (tra cui il simbolo €), quando la incolli nella nuova posizione, i numeri avranno ancora il simbolo dell'euro e il testo avrà ancora la formattazione in grassetto.

È possibile, peraltro, modificare questa regola, utilizzando una delle *opzioni incolla* disponibili. Prese una per una, queste opzioni possono sembrarti piuttosto complesse. Ma Excel ti aiuta con una funzione di *anteprima* che ti permette, per ogni opzione, di vedere prima come apparirebbe il tuo foglio di lavoro con l'inserimento del contenuto incollato tramite quella specifica opzione.

Vediamo il comando nell'immagine di seguito.

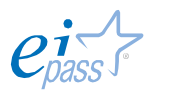

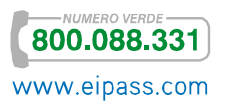

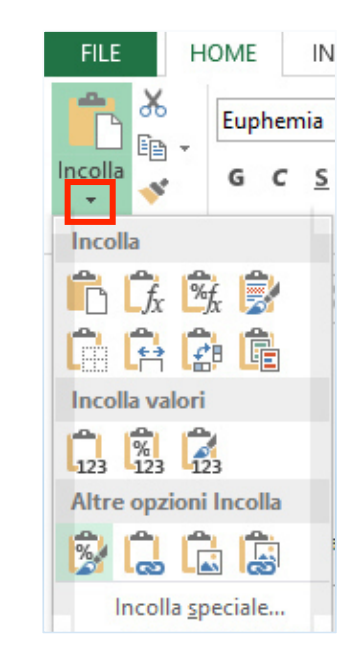

Figura 11 | Opzioni incolla

Copia le celle con la modalità che preferisci, vai alla sezione Home **→** Appunti e fai clic sulla freccia sotto il pulsante Incolla.

Si apre il menu della *figura 11*: ogni riquadro rappresenta una modalità diversa per incollare le celle selezionate. Posizionando il mouse sopra una di queste icone (non fare clic!), appare il *nome* dell'*opzione incolla*, ed Excel mostra un anteprima di come i dati incollati appariranno nel foglio di lavoro. Se sei soddisfatto del risultato, fai clic sull'icona per procedere. In caso contrario, sposta il mouse su una diversa opzione per visualizzare l'anteprima di un'altra opzione.

# *Taglia e incolla*

Segui un procedimento molto simile per spostare celle eliminando il loro contenuto dalla posizione originaria. Seleziona le celle da muovere, attiva il comando Taglia dalla scheda Home (gruppo comandi Appunti), procedi premendo il pulsante Incolla.

Puoi ovviamente utilizzare i tasti di scelta rapida sulla selezione, quindi CTRL+X e poi CTRL+V, oppure puoi fare clic sul bordo della singola cella e trascinarla (mantenendo premuto il tasto sinistro del mouse) nella posizione voluta.

### *Visualizzazione*

Puoi visualizzare i fogli di calcolo in due modalità, quella *standard* che ti mostra il sistema di righe e colonne oppure secondo il Layout di pagina. Questa seconda opzione ti mostra il foglio come apparirà in un'eventuale stampa: puoi vedere,

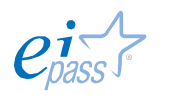

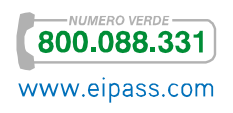

quindi, le interruzioni di pagina e aggiungere delle intestazioni sulla sommità del foglio.

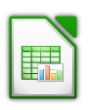

# *Zoom, fissa e dividi*

Usa la funzione Zoom per mostrare un'area più ampia o ristretta della griglia.

Dal menù Visualizza, scegli Anteprima impaginazione per cambiare visualizzazione. È utile sapere che, sempre in questo ambito, puoi bloccare le *intestazioni di riga* e *di colonna* in modo che, spostandosi, anche di molte celle, i dati e le descrizioni testuali di righe e colonne restino in vista: fai clic sotto le righe che vuoi bloccare o a destra delle colonne. Vai nel menù Finestra e scegli Fissa.

Per sbloccare righe o colonne devi semplicemente deselezionare Fissa, sempre nello stesso menù.

Puoi, inoltre, visualizzare il foglio diviso sia orizzontalmente che verticalmente o realizzare dei riquadri: sempre dal menù Finestra, attiva Dividi.

Questa funzionalità può esserti utile se lavori su un foglio molto esteso e ricco di dati, nel momento in cui hai necessità di applicare una formula a celle presenti in un'area molto lontana del foglio.

Puoi attivare la funzione *dividi* anche utilizzando le apposite barre, poste in alto a destra e in basso a destra, vicino alle *barre di scorrimento*. Se ti avvicini con il mouse, il puntatore assumerà la forma di due brevi segmenti racchiusi da due frecce.

#### Figura 12 | Barra dividi in alto a destra

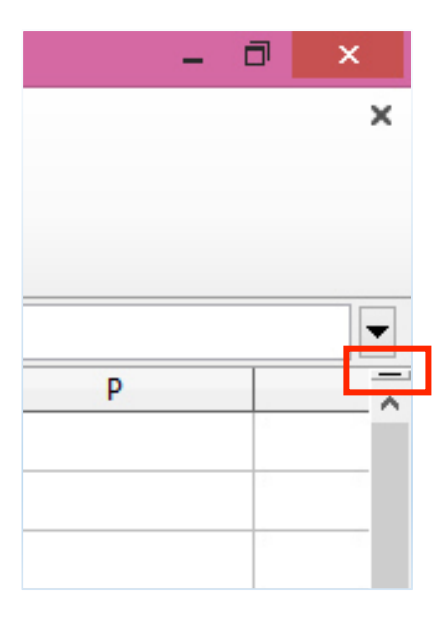

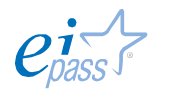

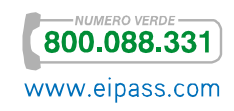

### *Navigatore*

Tra gli strumenti di visualizzazione e movimento in una cartella di lavoro di Calc, rientra anche il *navigatore* che ti permette di raggiungere rapidamente specifici elementi.

Puoi attivarlo con il tasto funzione F5 o dalla specifica icona  $\bigcirc$  sulla barra degli strumenti o ancora dal menù Visualizza.

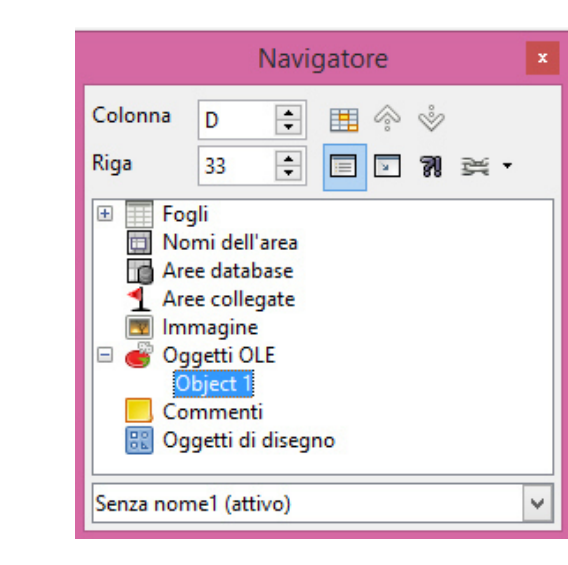

#### Figura 13 | Navigatore

# *Zoom*

Lavorando su fogli di Excel molto estesi e ricchi di righe e colonne, le funzioni di visualizzazione si rendono assolutamente necessarie. È importante, infatti, muoversi senza perdersi e mantenendo in vista le informazioni principali.

Lo *Zoom* ti permette di controllare una grande quantità di dati in una sola finestra del foglio di lavoro. Quando riduci la percentuale di Zoom l'applicazione riduce l'area di lavoro, permettendoti di vedere moltissime celle. Questo, però, rende difficoltosa la lettura dei dati.

In ogni caso, è molto semplice passare da una percentuale all'altra di Zoom: puoi farlo sia utilizzando lo strumento in basso a destra sulla barra di stato, sia mediante la scheda VISUALIZZA e i comandi presenti nel gruppo Zoom.

www.eipass.com

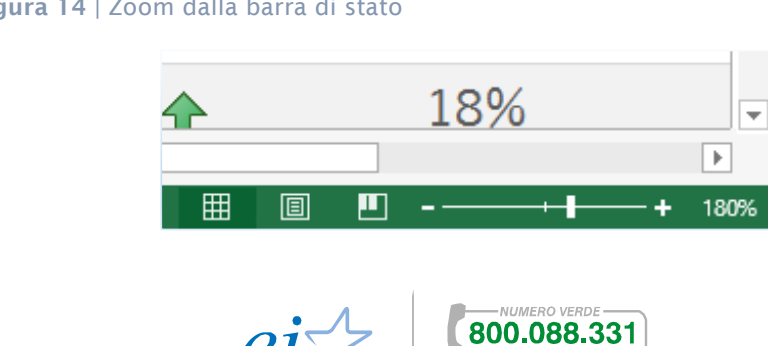

Figura 14 | Zoom dalla barra di stato

Un'opzione di Zoom molto utile è sicuramente Zoom selezione che ti permette di ingrandire solo l'area di tuo interesse. Per attivarla, seleziona un gruppo di celle contigue e attiva il comando Zoom selezione dal *gruppo* Zoom.

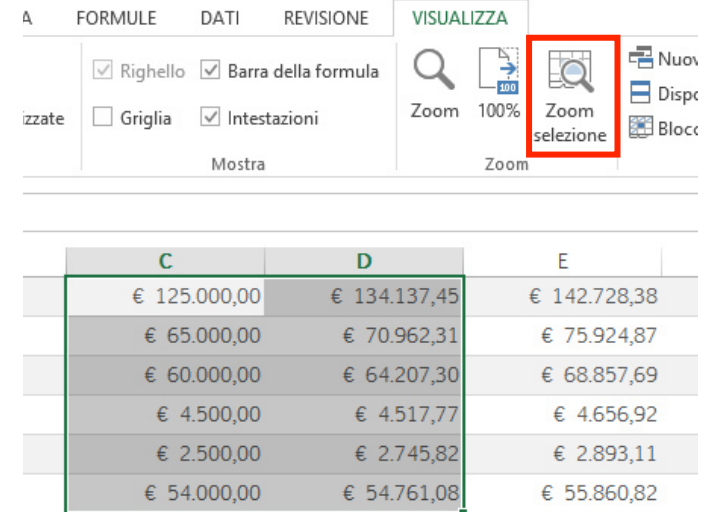

### Figura 15 | *Zoom Selezione* prima dell'applicazione

Figura 16 | *Zoom selezione* dopo l'applicazione

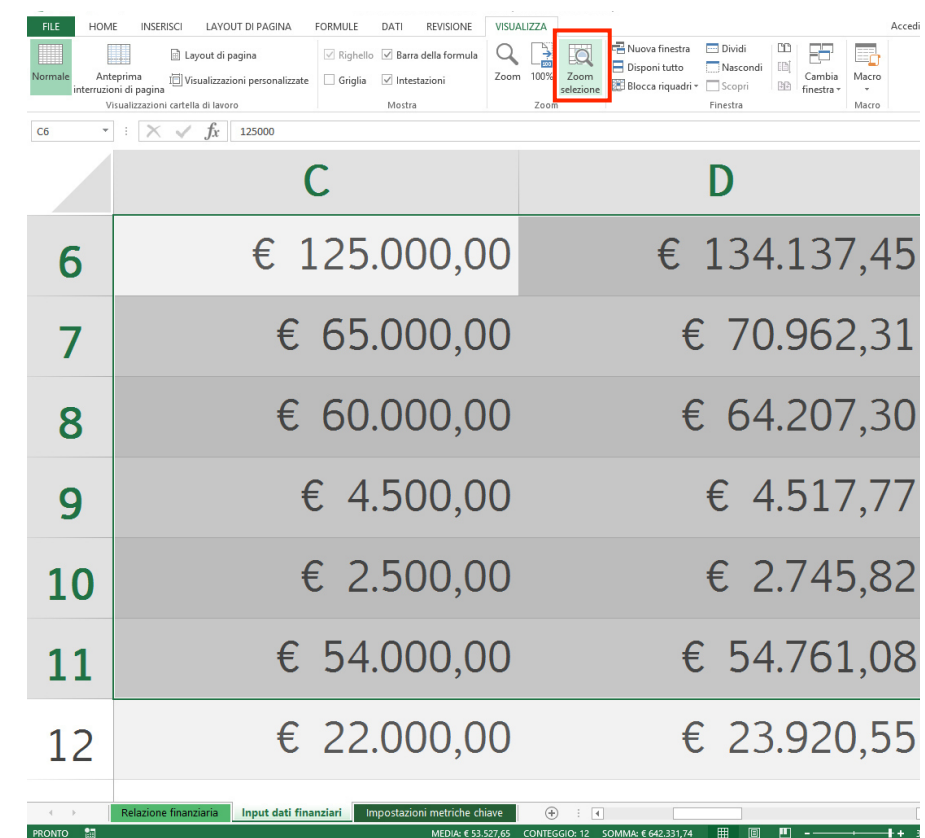

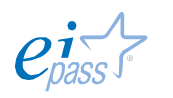

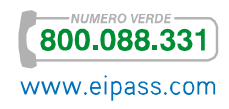

# *Dividi*

Per operare su celle distanti tra loro contemporaneamente, puoi utilizzare la funzione *dividi*, che ti permette di dividere l'area di lavoro in più pannelli con cui puoi visionare contemporaneamente diverse aree del tuo foglio di lavoro.

Scegli dove vuoi creare la divisione selezionando una riga o una colonna. Da VISUALIZZA → Gruppo comandi finestra seleziona Dividi.

Se vuoi modificare le proporzioni delle aree create trascina le barre di suddivisione nella direzione desiderata.

# *Blocca*

Altra possibilità per gestire fogli di lavoro molto ampi è la funzionalità Blocca. Si tratta di un metodo semplice per fare in modo che specifici settori del tuo foglio di lavoro restino sempre visibili durante la sua elaborazione. Quando attivi su specifiche celle la funzione blocca, queste restano sullo schermo anche quando scorri il tuo foglio di lavoro di centinaia di righe o colonne. Inoltre, questo strumento ti permette di fissare intestazioni o etichette, molto utili per identificare i dati nel foglio di lavoro.

Per attivarlo, seleziona le righe o le colonne che vuoi mantenere visibili e attiva una delle opzioni disponibili:

- § Blocca riquadri
- § Blocca riga superiore
- § Blocca prima colonna

# Figura 17 | Blocca riquadri

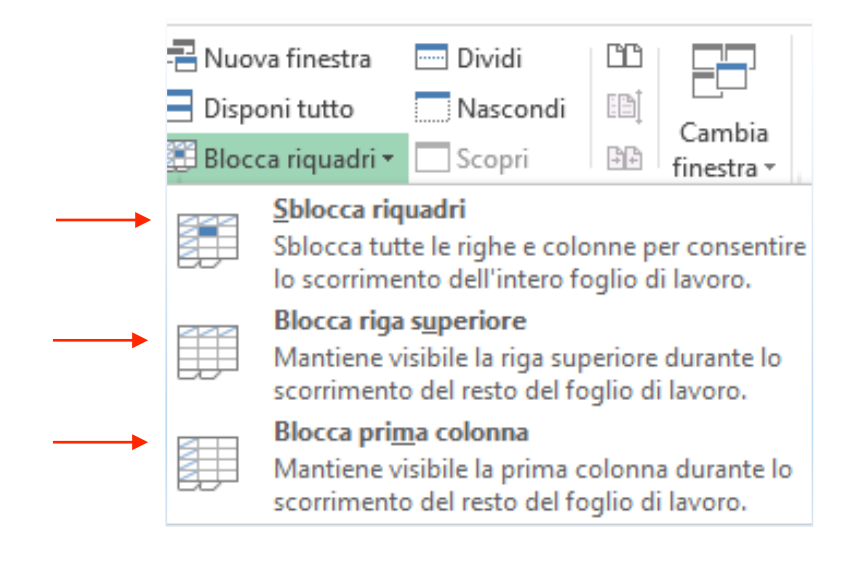

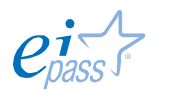

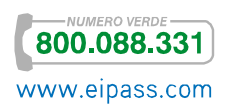

# 1.1.3 Modificare le impostazioni degli elementi e aggiungere fogli di calcolo ad una cartella

## *Fogli aggiuntivi*

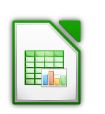

Per aggiungere più fogli, vai nel menù Inserisci→ Foglio. Nella finestra di dialogo, seleziona le opzioni che ritieni più adeguate: la posizione (prima o dopo il foglio corrente), il nome (se necessario) e, naturalmente, il numero dei fogli.

In basso a sinistra dell'interfaccia, c'è un apposito tasto di inserimento rapido.

#### Figura 18 | Inserimento rapido di Fogli dall'interfaccia

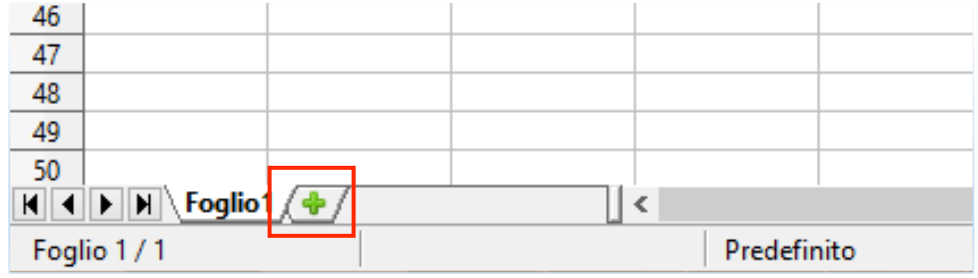

Facendo *doppio clic* sulla denominazione Foglio 1 (e, poi, su tutte le successive) puoi rinominare il foglio di lavoro.

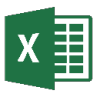

Ricorderai che, attivando Excel 2013, puoi scegliere se utilizzare una cartella di lavoro *vuota* o utilizzare uno dei numerosi modelli predefiniti.

Scegli Cartella di lavoro vuota. Dopo che si sarà aperta l'interfaccia, potrai aggiungere altri fogli, utilizzando l'icona Nuovo foglio in basso a sinistra.

#### Figura 19 | Inserimento rapido di Fogli dall'interfaccia

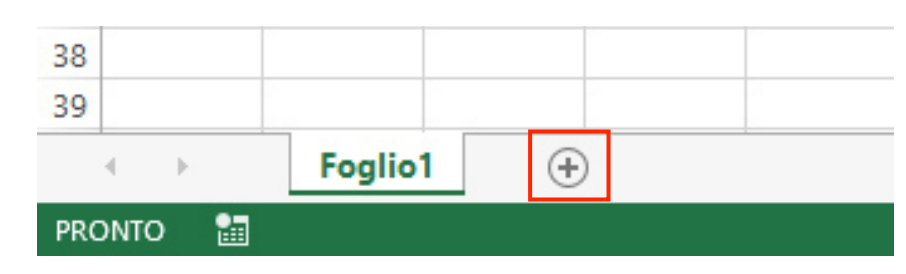

È possibile inserire nuovi fogli anche con i tasti di scelta rapida MAIUS+F11 o dalla scheda Home **→** Gruppo celle **→** Inserisci **→** Inserisci Foglio.

Facendo *doppio clic* sulla denominazione Foglio 1 (e, poi, su tutte le successive) puoi rinominare il foglio di lavoro.

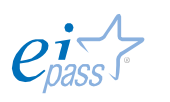

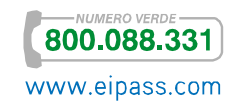

### *Spostare fogli*

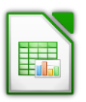

Per spostare o copiare fogli nella stessa cartella di lavoro o in un'altra (e, quindi, in un altro file), puoi selezionarli e trascinarli o usare la finestra di dialogo attivabile da Modifica **→** Foglio **→** Sposta/copia.

A questo punto, inserisci i dati copiati in una nuova *Cartella di lavoro* o scegli una delle posizioni disponibili nella *finestra*.

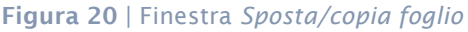

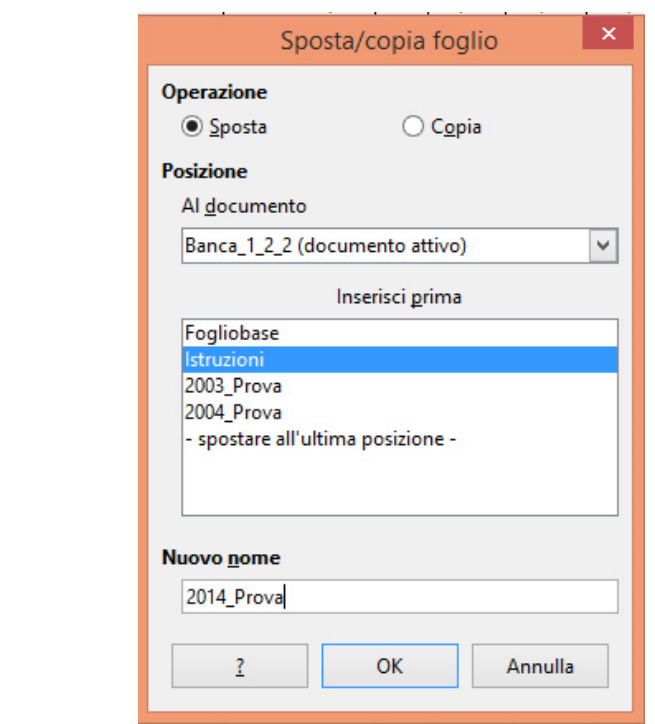

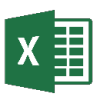

Per assegnare una nuova posizione ad un foglio in una stessa *Cartella di lavoro* devi

- 1. collocare il puntatore sulla scheda relativa al foglio da spostare,
- 2. tenendo premuto il tasto sinistro, trascinare con il mouse
- 3. rilasciare il tasto per confermare la nuova posizione.

Per spostare o copiare un foglio tra *Cartelle di lavoro* diverse, apri entrambe le *Cartelle di lavoro*, vai nella *Cartella* contenente il foglio da copiare/spostare, selezionalo con il tasto destro e, dal *menù contestuale*, scegli Sposta o copia…

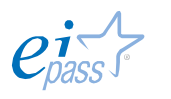

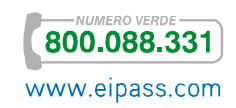

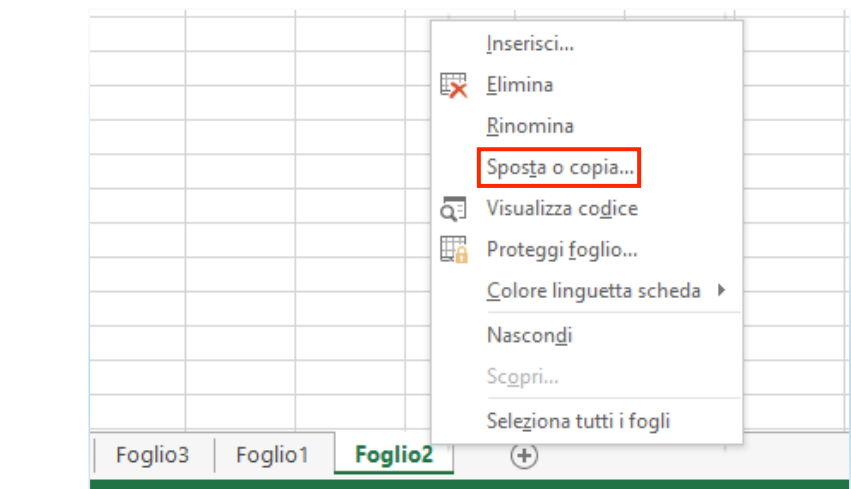

Figura 21 | Sposta o copia foglio dal *menù contestuale*

Si apre una nuova *finestra di dialogo* che ti consente di selezionare la *Cartella* in cui inserire il foglio copiato o spostato tra quelle attualmente aperte. Puoi specificare la nuova posizione tra i fogli già contenuti dalla *Cartella* di destinazione e infine confermare con OK.

Figura 22 Finestra dialogo *Sposta o copia*

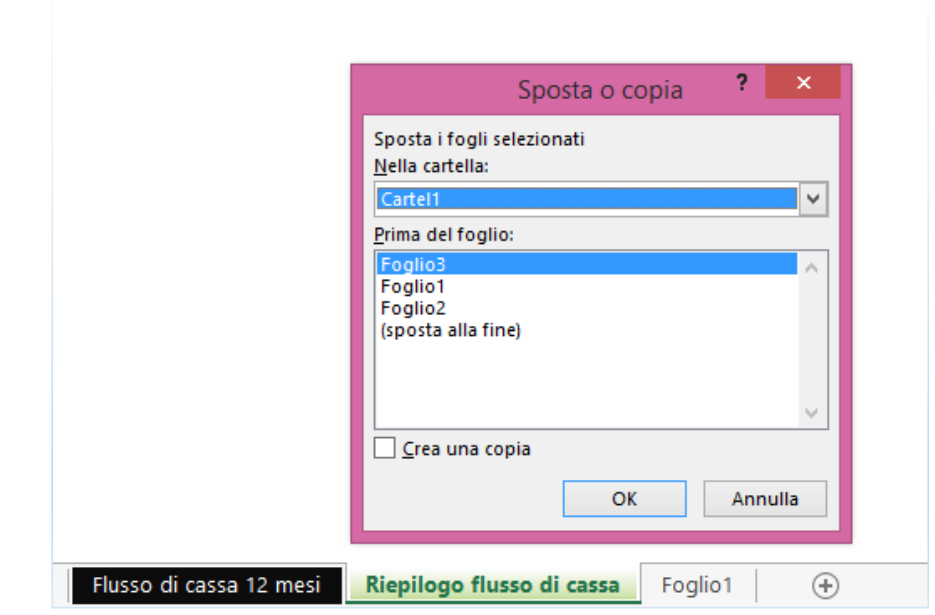

#### *Eliminare Fogli*

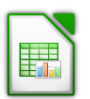

Elimina un singolo foglio facendo clic con il tasto destro del mouse sull'etichetta corrispondente, sulla *barra di stato*.

Scegli Elimina dal *menù contestuale*.

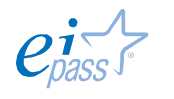

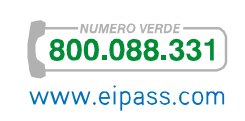

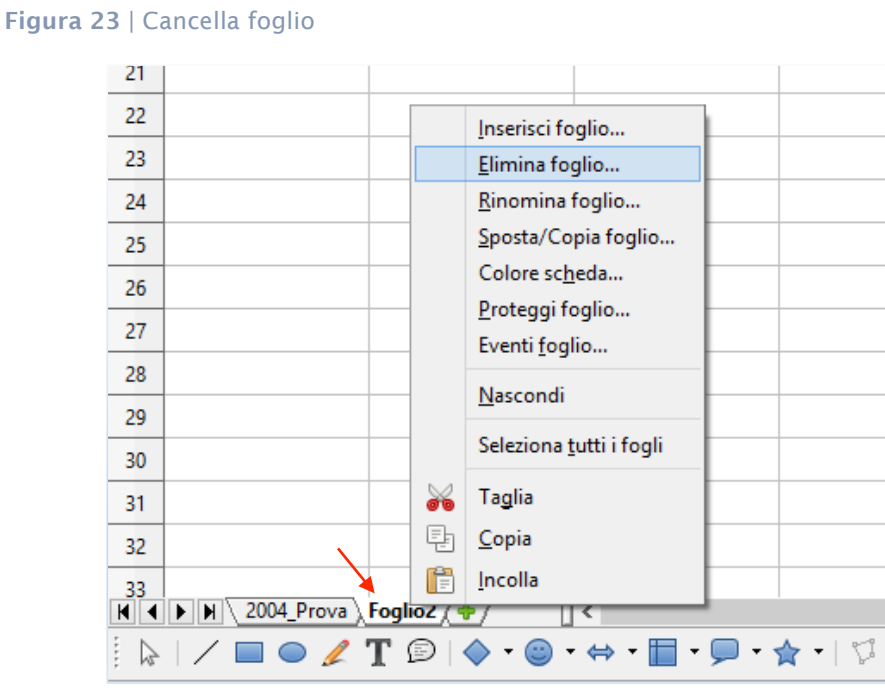

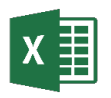

Per eliminare un foglio dalla *Cartella di lavoro*, seleziona la relativa etichetta, aprì il *menù contestuale* (clic tasto destro del mouse) e scegli Elimina.

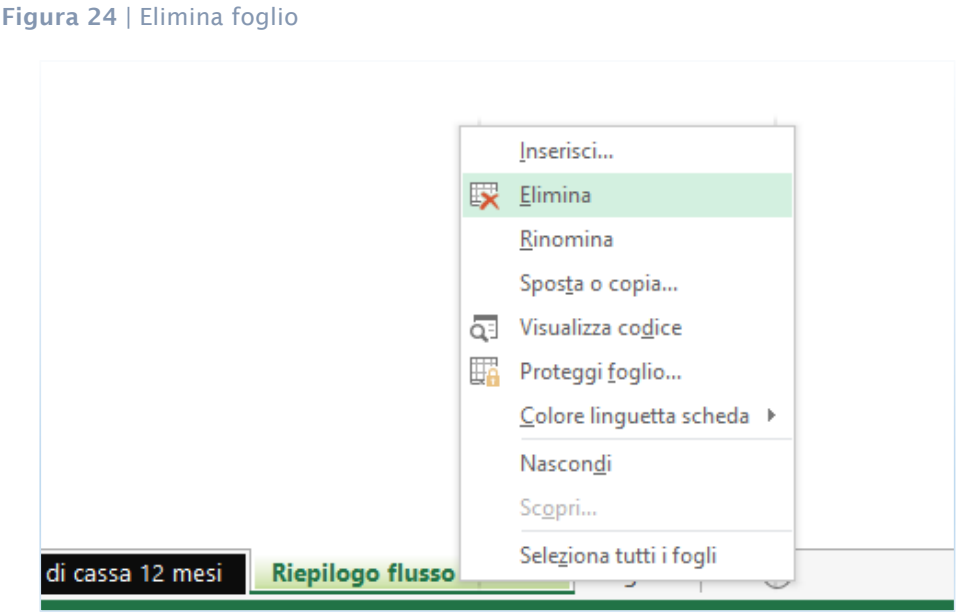

# *Modificare le dimensioni di righe e colonne*

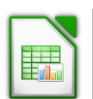

È possibile modificare la dimensione di colonna, riga e cella.

Uno dei sistemi più semplici e intuitivi è il *trascinamento dei bordi*. Per essere più precisi, è consigliabile utilizzare il menù Formato **→** Riga **→** Altezza.

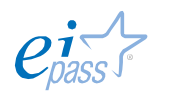

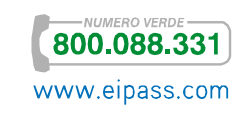

Nella finestra di dialogo puoi inserire la dimensione prescelta.

#### Figura 25 | Modifica dimensioni riga

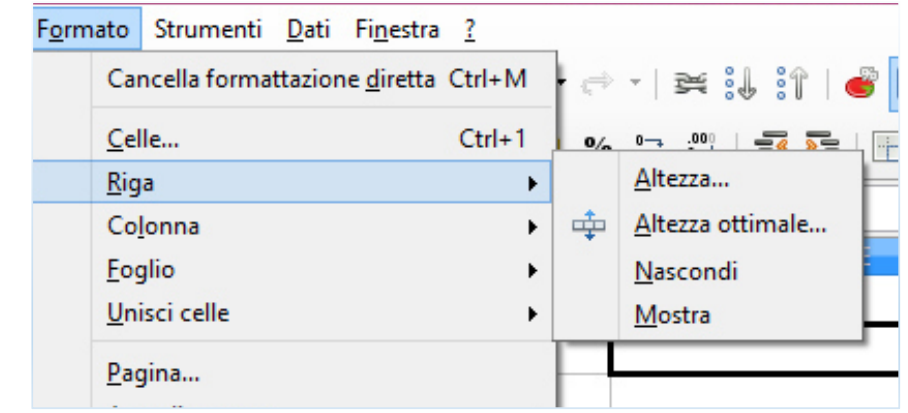

Sempre dallo stesso sottomenù puoi attivare altre opzioni:

- § Altezza ottimale permette di regolare *automaticamente* le dimensioni della riga. Spuntando l'opzione Valore predefinito, le dimensioni tornano quelle standard.
- § Nascondi/Mostra ti permette di nascondere la riga o il gruppo di righe selezionate. Agendo dallo stesso menù, puoi tornare a visualizzarle.

Opzioni identiche sono disponibili per regolare le dimensioni delle colonne.

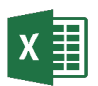

Puoi modificare le dimensioni di righe e colonne direttamente con il mouse: posiziona il puntatore sulla linea inferiore dell'intestazione della riga (o oltre il margine destro dell'intestazione di una colonna) ed esso assumerà la forma di una *freccia a due punte*. Premi il tasto sinistro e trascina la *freccia*. Durante il trascinamento compare l'indicazione delle dimensioni.

Figura 26 | Cursore *freccia* per ridimensionare righe o colonne

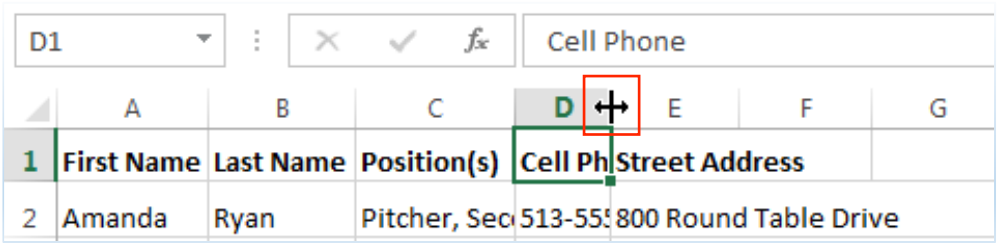

È possibile impostare le dimensioni attraverso appositi strumenti.

Fai clic sulla scheda HOME, seleziona l'intestazione della riga o della colonna da modificare, attiva l'icona Formato nel gruppo Celle.

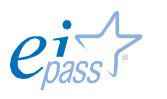

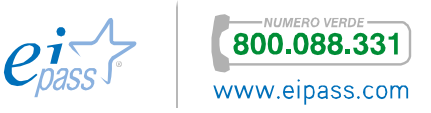

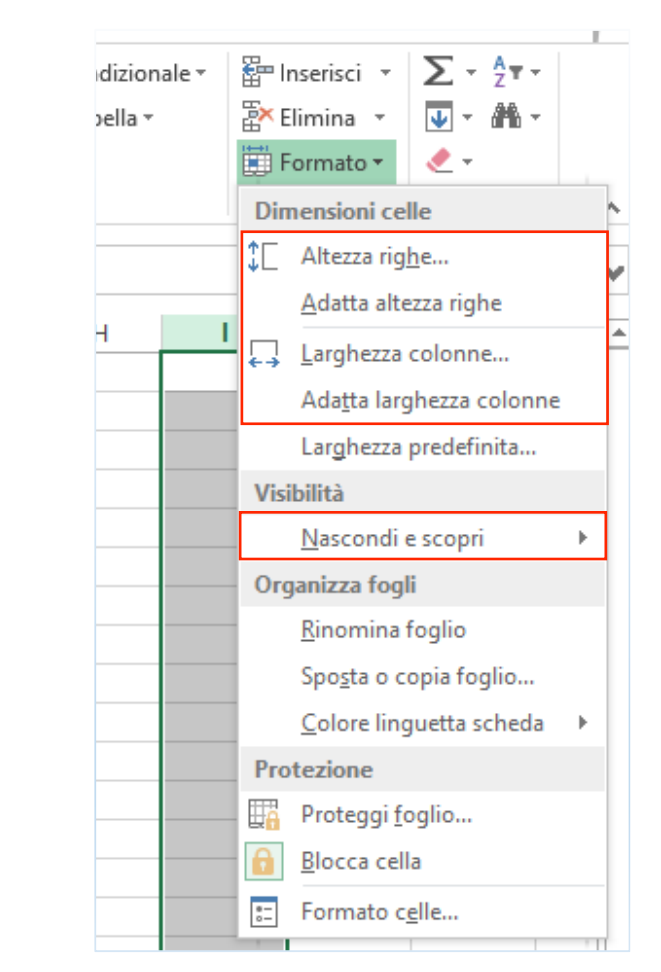

### Figura 27 | Menù a scomparsa Formato

Scegli Altezza righe o Larghezza colonne; si apre una *finestra di dialogo* in cui potrai inserire il valore che ritieni adeguato.

Puoi adottare opzioni automatiche che ti permettono di adattare le dimensioni di righe e colonne in base al contenuto: utilizza Adatta altezza righe/colonne.

Nello stesso *gruppo comandi*, trovi gli strumenti che ti consentono di gestire la visibilità di righe e colonne (seleziona Nascondi e scopri, a seconda delle tue necessità).

### 1.1.4 Utilizzare modelli

Se utilizzare fogli di calcolo è semplice e intuitivo, realizzarne di professionali richiede molta pratica; puoi, però, impiegare modelli *preimpostati* e/o scaricabili online.

In Calc non sono disponibili modelli di base, però è possibile crearli o trovarne alcuni preimpostati in rete (per esempio qui).

Excel, invece, come accennato precedentemente, offre una ricca gamma di modelli.

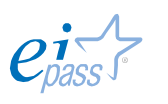

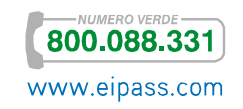

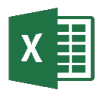

Aprendo il programma, puoi optare per una *Cartella di lavoro* vuota o un *modello*.

Vai in File **→** Nuovo. Visualizza i suggerimenti oppure digita il nome del prodotto che vuoi realizzare, per esempio "nota spese"; scegli, tra i risultati, il modello che più si avvicina alle tue esigenze, scaricalo e modificalo opportunamente.

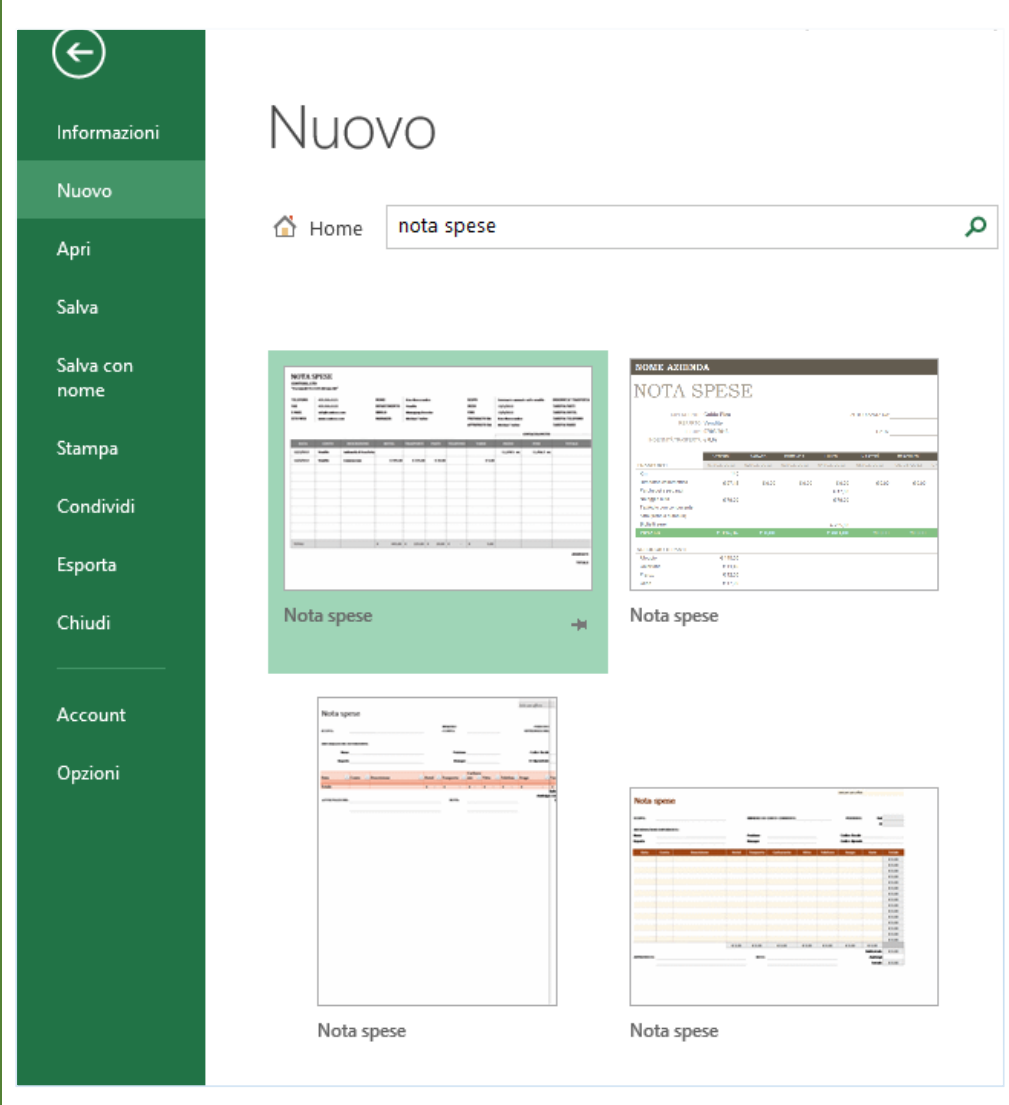

#### Figura 28 | Scelta modello

# 1.2 Creazione di cartelle di lavoro e fogli di calcolo

Abbiamo visto, finora, i principali elementi di un foglio di calcolo ed esaminato la possibilità di utilizzare un *modello predefinito*; adesso, vedremo come creare fogli e *Cartelle di lavoro* che abbiano un aspetto e funzionalità professionali.

Successivamente, vedremo come inserire *formule* o *funzioni*.

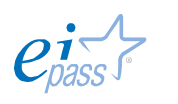

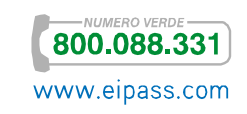

Per iniziare, precisiamo che se è vero che puoi lavorare con la massima libertà sul tuo foglio, è altrettanto chiaro che dare ai tuoi contenuti un'organizzazione ordinata e logica è presupposto fondamentale per produrre un lavoro professionale e su cui sia possibile operare anche in forma condivisa.

# 1.2.1 Estensioni file e comandi per creare e aprire *Cartelle di lavoro*

## *Crea nuova o apri cartella di lavoro*

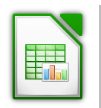

Per creare una nuova *Cartella* vuota, apri Libreoffice e scegli *Foglio elettronico di Calc* o, se hai già attivo un applicativo della suite Libreoffice, usa i tasti di scelta rapida CTRL+N dal menù File.

#### Figura 29 | Crea nuovo foglio elettronico

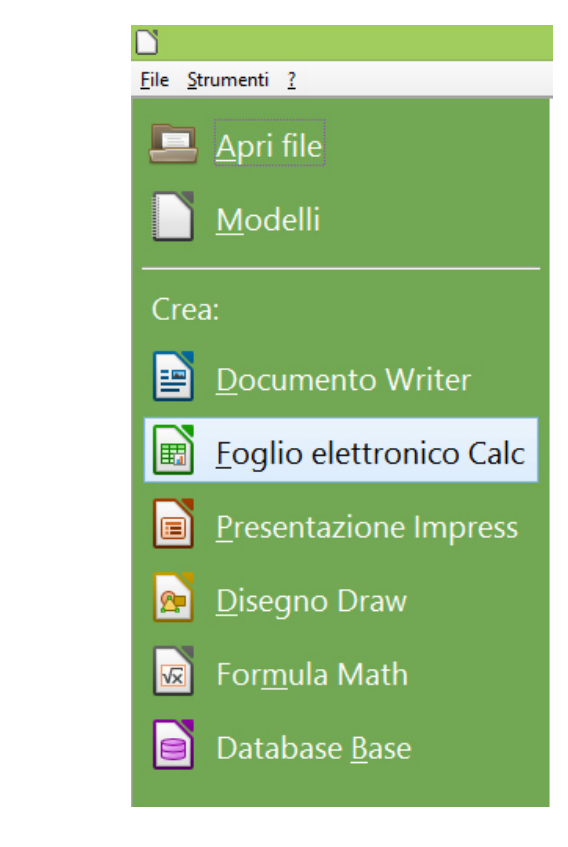

Per aprire un documento di Calc, seleziona Apri file, scegli il file da visualizzare e conferma con Apri.

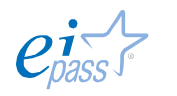

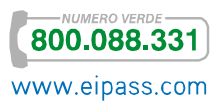

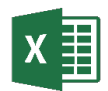

Dalla scheda FILE apri una Nuova cartella di lavoro vuota di Excel; scegli un *modello predefinito* se ti serve un documento specifico come una fattura, una lista spese, ecc.

Figura 30 | Nuova cartella di lavoro vuota

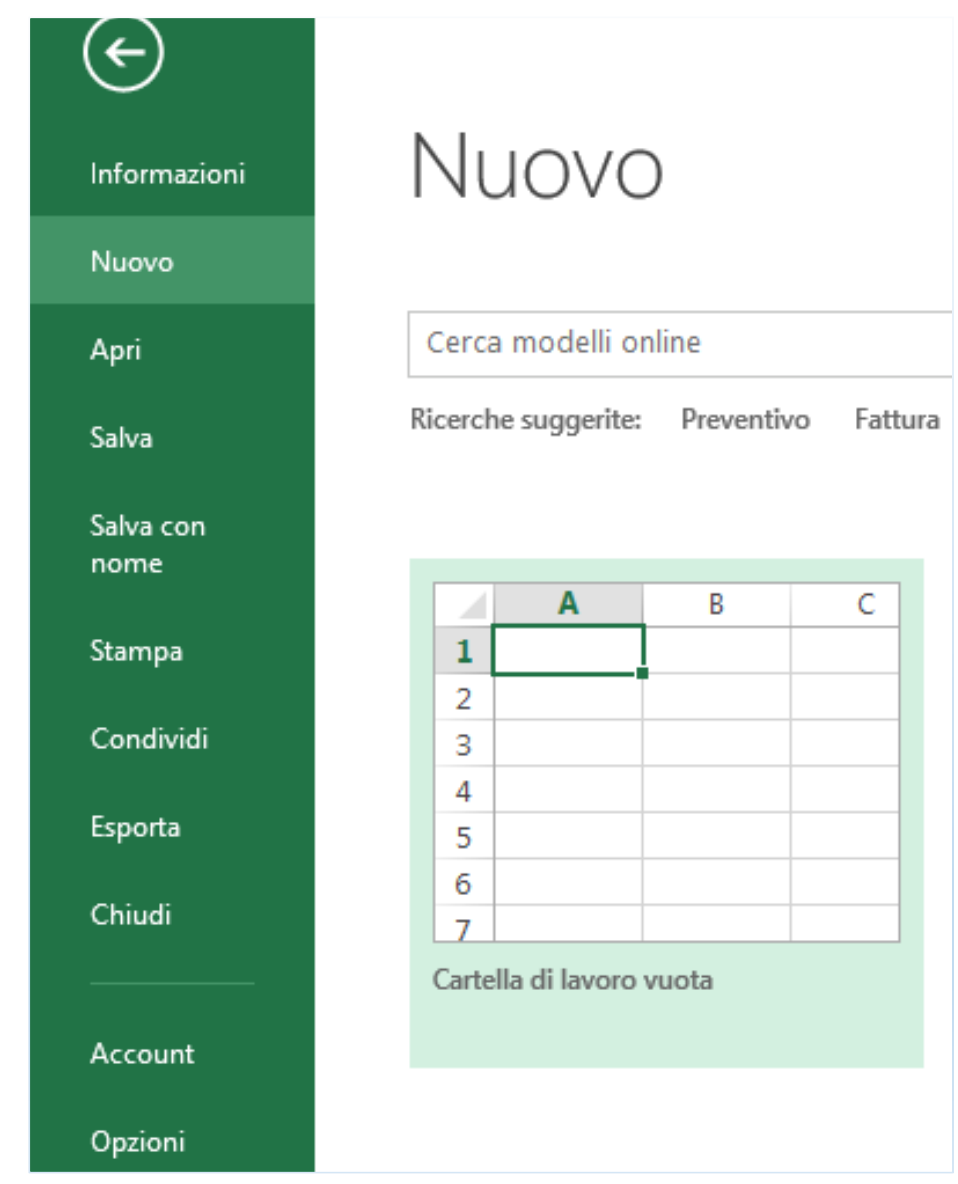

Per aprire una Cartella di lavoro precedentemente elaborata, attiva il comando Apri e naviga tra i file per cercare quello di tuo interesse.

Individuato il file, conferma con Apri.

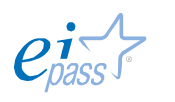

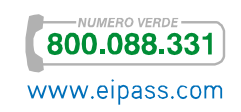

## *Salvare*

Il processo di salvataggio è variegato: puoi salvare i file nel formato standard del programma in uso, ma puoi anche salvarli come *pagine web*, come file apribili con versioni precedenti degli applicativi, come *database* o esportarli in *formato PDF*.

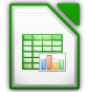

Quando salvi per la prima volta la tua nuova cartella di lavoro, devi specificare

- **•** la posizione in cui vuoi salvare il file,
- § il nome
- § il formato.

Per i salvataggi successivi, utilizza l'icona nella barra degli strumenti **di** o usa i tasti di scelta rapida CTRL+S.

Se, invece, vuoi salvare in un altro formato, seleziona Salva con nome nel menù File o usa i tasti di scelta rapida CTRL+MAIUS+S. In questo caso, puoi cambiare il nome del file, la destinazione e utilizzare un formato differente.

Figura 31 | Finestra *Salva con nome*

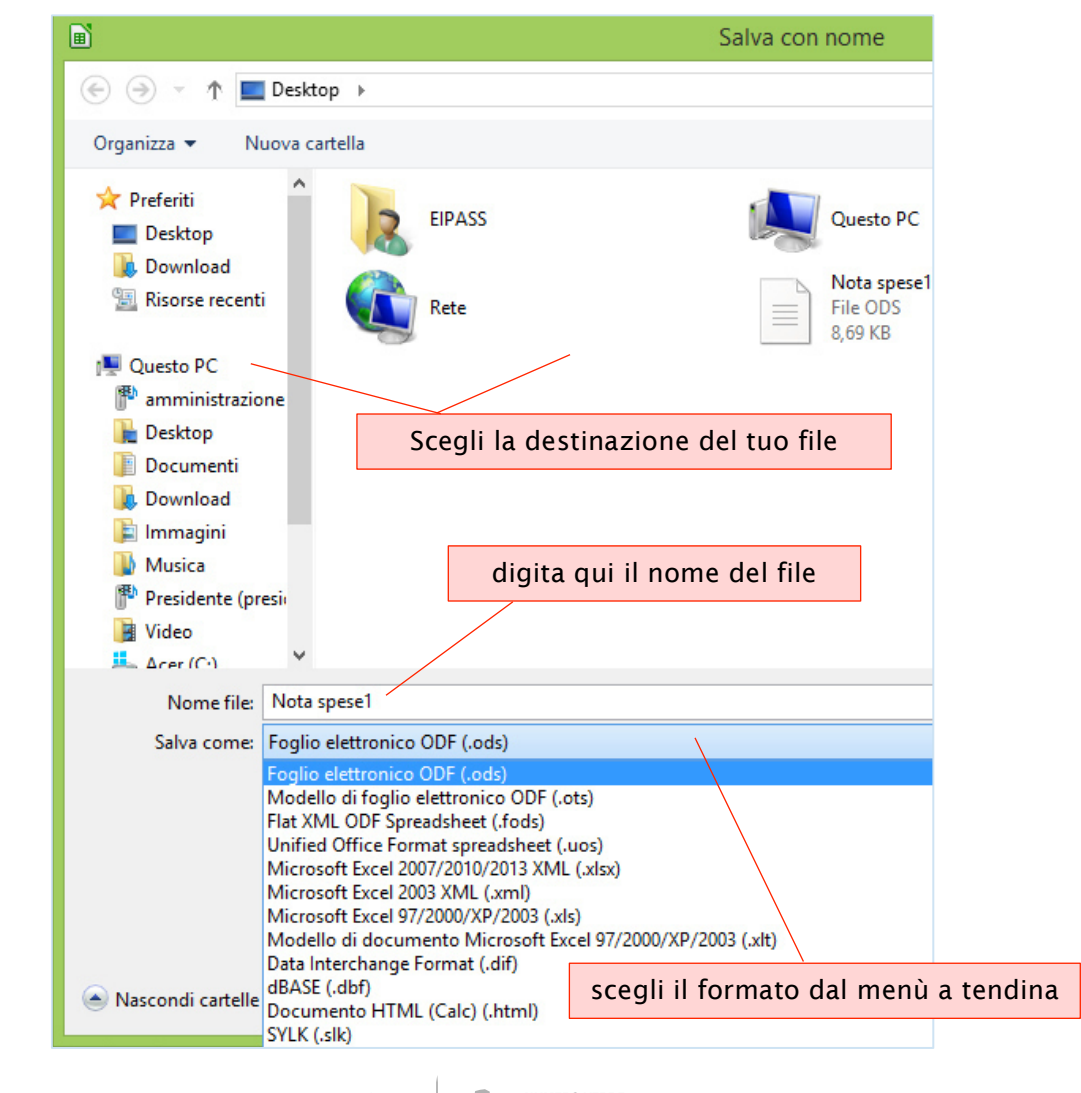

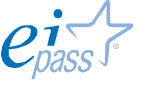

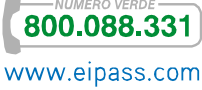

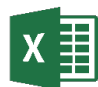

Le *opzioni di salvataggio* sono nella scheda FILE).

Se stai salvando il tuo lavoro per la prima volta, anche con Excel, devi decidere collocazione, nome e formato.

Ricorda che puoi anche salvare la tua nuova *Cartella di lavoro* su OneDrive, se disponi di un *account Microsoft*.

Puoi utilizzare, inoltre, l'icona nella barra di scelta rapida o i tasti CTRL+S. Se, in seguito, decidi di cambiare formato, di realizzare una nuova *Cartella di lavoro* da una precedente, scegli Salva con nome (sempre dal menù FILE) e seleziona le opzioni più adeguate alle tue necessità.

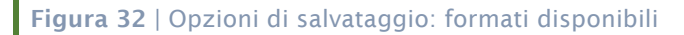

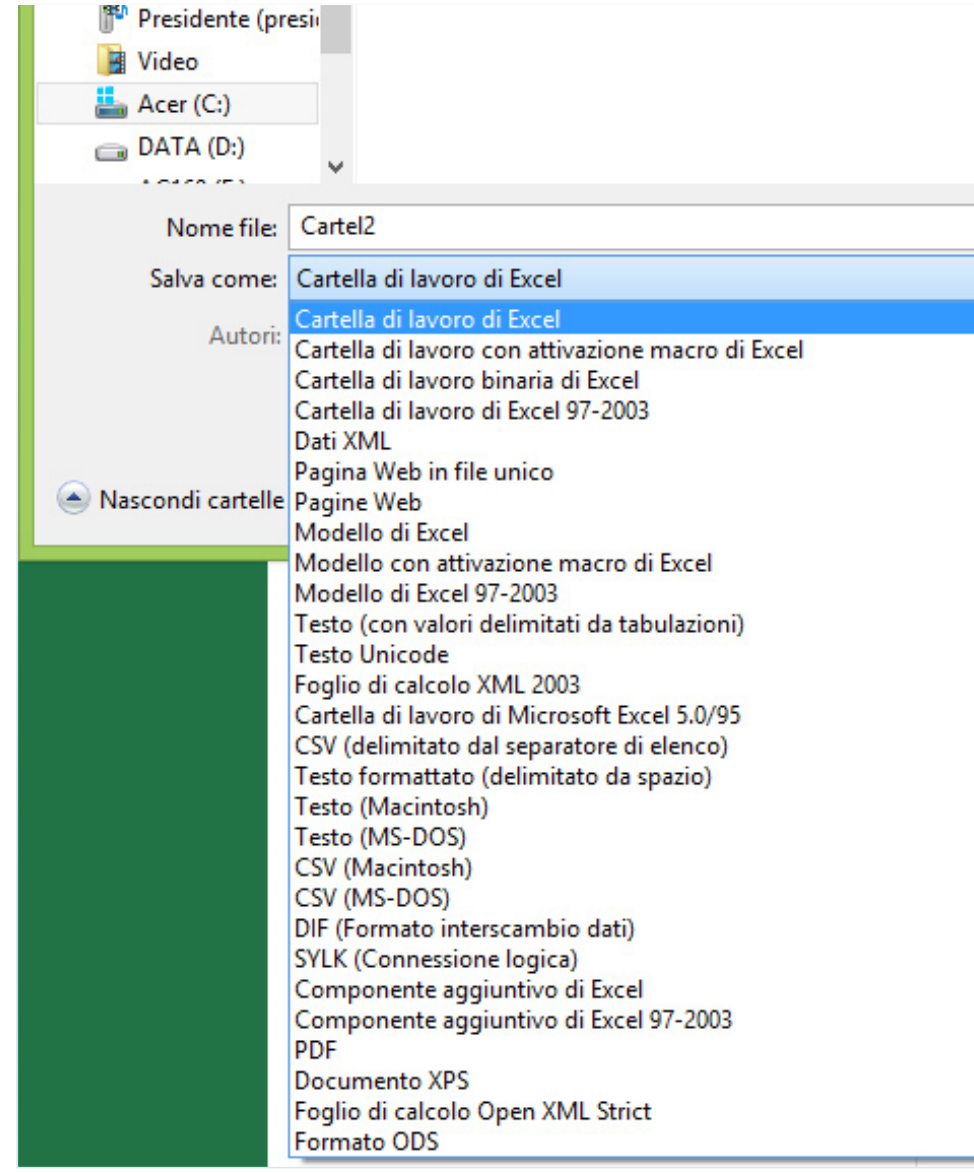

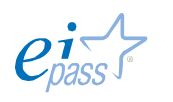

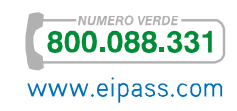

### *Estensioni*

L'*estensione* del file (nota anche come *tipo di file* o *formato del file*) è una *sequenza di segni* posta alla fine del nome di ogni file. Indica quali siano i dati decodificabili in quel file.

Anche i programmi di foglio di calcolo, quindi, generano file con specifiche estensioni. Per Calc, .ODS (anche se ci sono altri formati compatibili). In Excel, le estensioni predefinite sono .XLS e .XLSX ma, anche in questo caso, ce ne sono di compatibili.

In base alle impostazioni del tuo computer, potresti non visualizzare le estensioni dei file; in questo caso, puoi capirne il tipo osservando l'icona oppure aprendo la *finestra di dialogo* proprietà o, ancora, sfiorando l'icona del file con il cursore (si aprirà una tabella con alcune informazioni; tra le altre, quelle sul tipo di file).

# 1.2.2 Funzionalità vantaggiose e frequenti

### *Intestazione colonne*

È importante ricordare che, anche nel più semplice foglio di lavoro, le decisioni iniziali influenzeranno sempre il risultato finale. Se in un foglio destinato all'organizzazione di un *elenco indirizzi* di clienti, realizziamo due sole colonne (una per il nome e cognome e l'altra per i dati dell'indirizzo) avremo la possibilità di *ordinarla* solo secondo l'*iniziale* del nome e il termine *via* o *piazza*; se, invece, impostiamo, fin dall'inizio, una colonna per ogni singolo dato, potremo ordinare la lista in base a molteplici elementi, con una comodità d'uso sicuramente maggiore. Vediamo due esempi:

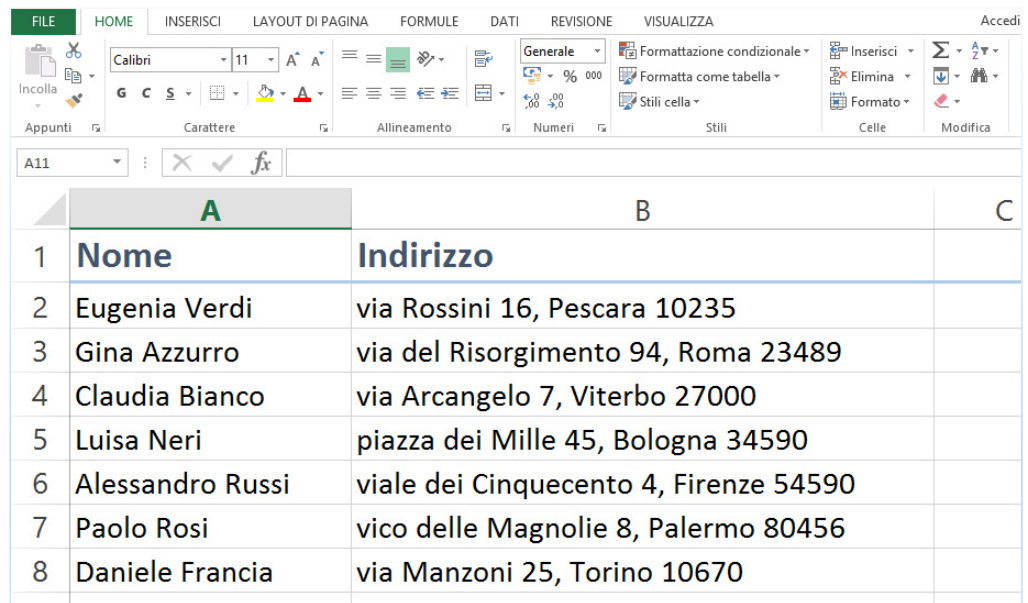

#### Figura 33 | Elenco indirizzi con due sole colonne

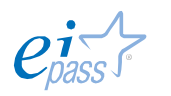

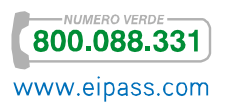

Qui non è possibile ordinare alfabeticamente per *cognome*, evidenziare per *città*; con l'aumentare dei contatti, diventerà sempre più difficile ordinare e filtrare i dati, per cercare l'indirizzo che ci serve.

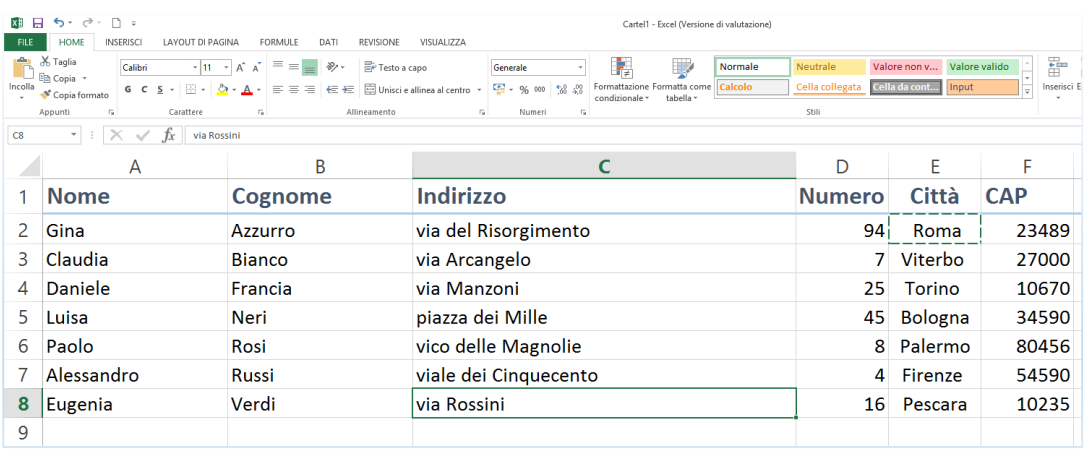

#### Figura 34 | Elenco con più colonne

Nel foglio della figura 34, invece, puoi analizzare i dati in forma dettagliata, ordinando l'elenco per *nome*, *cognome*, *città*, ecc. Questa struttura ti permette di filtrare più facilmente le informazioni, rintracciando rapidamente i dati di cui hai bisogno.

Come puoi vedere negli esempi è bene, come primo passo, subito dopo la creazione di una nuova *Cartella di lavoro*, aggiungere un'*intestazione* alle colonne nella riga sul margine superiore del foglio.

### *Barra di stato*

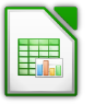

La barra di stato di Calc fornisce informazioni sulla *Cartella di lavoro* e sul foglio attivo e permette di attivare alcune funzioni rapidamente.

- § *Ordine dei fogli di calcolo*: mostra la sequenza e il numero dei fogli di calcolo presenti nella cartella di lavoro.
- § *Stile di pagina*: riporta lo stile di pagina assegnato al foglio attivo, facendo doppio clic puoi aprire la finestra di dialogo Stile Pagina.
- § *Modalità inserimento*: mostra la modalità di inserimento in uso. Solitamente non è attiva se Calc è in fase di elaborazione.
- § *Modalità selezione*: di qui, puoi attivare il *menù contestuale* e scegliere una delle quattro modalità disponibili:
	- o Standard
	- o Estesa
	- o Con aggiunta
	- o A blocchi
- § *Stato salvataggi*: Questo settore indica se ci sono cambiamenti

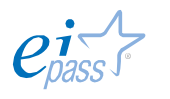

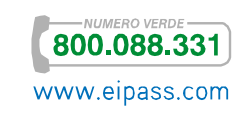

non salvati, con doppio clic puoi aprire la finestra di dialogo Salva.

- § *Firma digitale*: se il documento riporta la firma digitale, qui compare la relativa icona; con un doppio clic puoi visualizzarne il certificato.
- § *Informazioni sulla cella o sull'oggetto selezionato*: mostra informazioni sulla cella o l'oggetto selezionato; se sono selezionate più celle, potrai vedere la *somma delle cifre contenute*; se fai clic sul tasto destro del mouse, puoi scegliere un'altra funzione.
- § *Zoom*: hai la possibilità di modificare lo zoom spostando il cursore sulla linea orizzontale o impostare un livello di ingrandimento preciso facendo clic destro sulla percentuale, per scegliere il valore che ritieni opportuno.

### Figura 35 | *Barra di stato* 1 (parte sinistra del monitor)

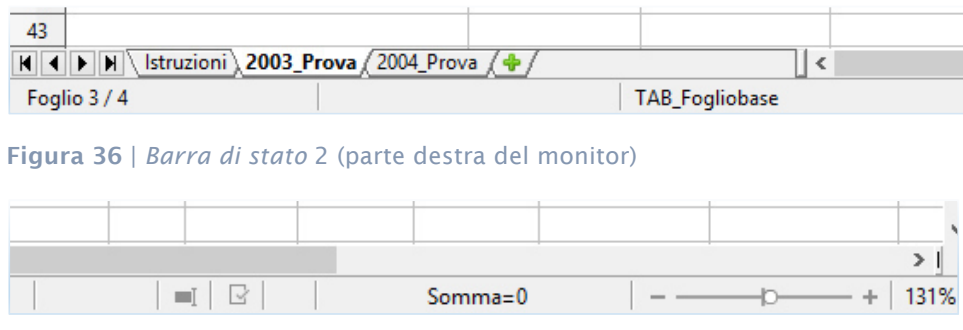

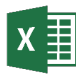

La barra di stato è un ottimo strumento per monitorare lo stato della tua *Cartella di lavoro*.

Il primo elemento mostra tre elementi:

- § *Pronto*: significa che Excel non sta facendo nulla in questo momento e attende i tuoi comandi.
- *Invio*: appare quando cominci a digitare un nuovo valore in una cella.
- § *Modifica*: indica che al momento sei in fase di modifica.

I pulsanti a destra della barra di stato servono per modificare la visualizzazione. Puoi passare dalla visualizzazione Normale, al Layout di pagina, alla visualizzazione delle Interruzioni di pagina.

A destra, c'è la barra orizzontare che funziona come quella di Calc (vedi sopra, *figura 14*).

Se selezioni i dati presenti in un gruppo di celle, potrai visualizzare i risultati di operazioni comuni, come *somma* o *media*.

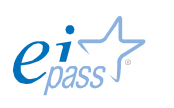

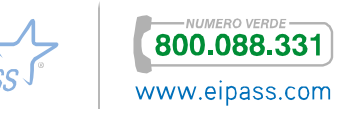

Se ti sposti con il mouse sulla barra di stato e fai clic con il tasto destro, visualizzerai tutte le opzioni attivabili per la barra di stato.

### Figura 37 | Opzioni attivabili della barra di stato

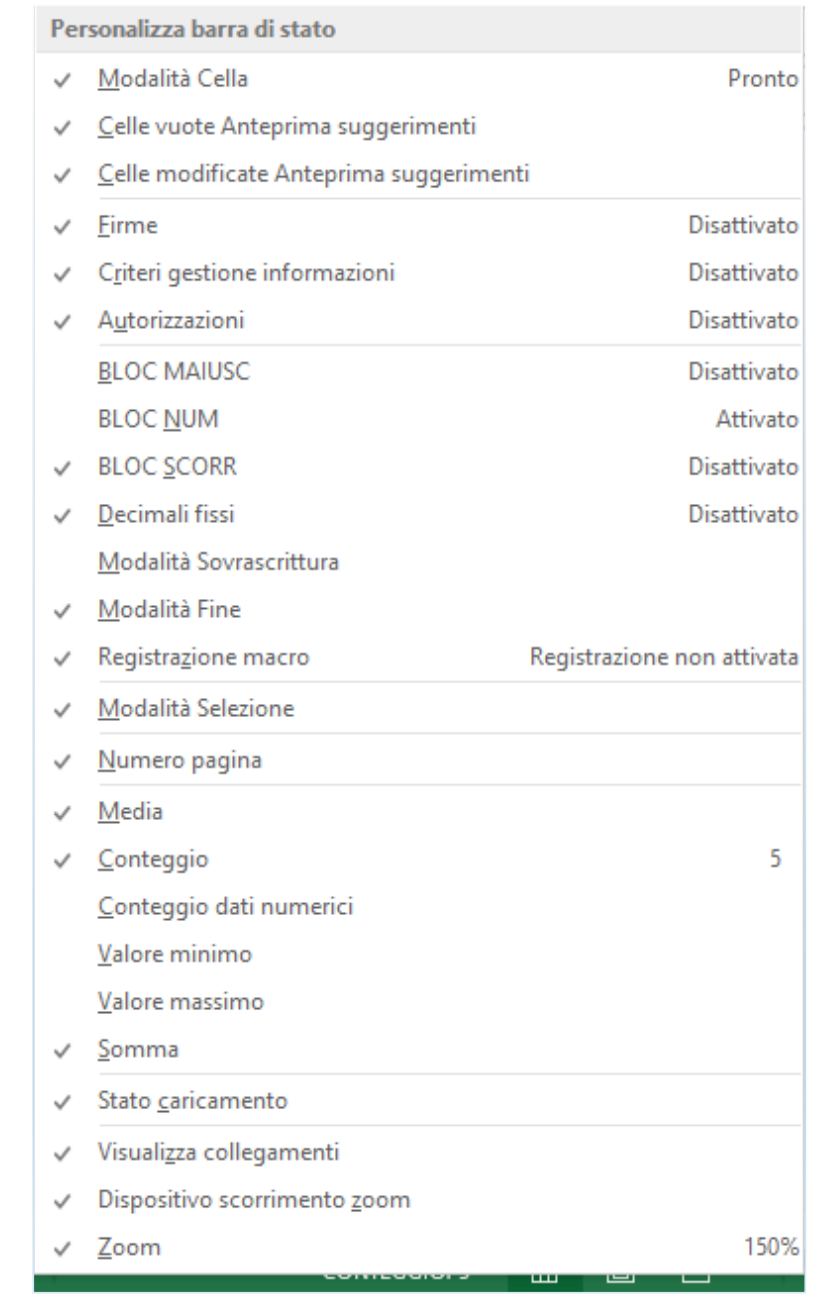

# 1.2.3 Celle e inserimento dati

Se hai letto con attenzione le pagine precedenti e hai provato a svolgere alcune azioni, adesso possiedi le competenze indispensabili per procedere e comprendere le caratteristiche chiave di questi strumenti, indispensabili nelle attività quotidiane di ogni ufficio.

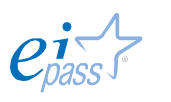

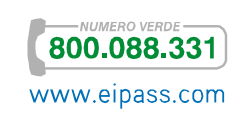

Adesso scoprirai come i fogli di calcolo riescono a distinguere tra differenti tipi di informazioni: un tipico foglio di lavoro contiene, infatti, sia *numeri* che *testo* e, in queste *macro tipologie*, sono comprese numerose sottocategorie (per esempio tra i numeri sono compresi i *numeri di telefono*, le *date*, le *valute*, ecc.).

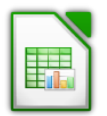

Puoi scegliere quali siano o possano essere i dati inseribili nel tuo foglio di lavoro. Per definire e validare un tipo di dati, seleziona una cella e vai nel menù Dati **→** Validità; nella *finestra di dialogo*, scegli la tipologia di dati da inserire e le relative caratteristiche.

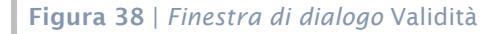

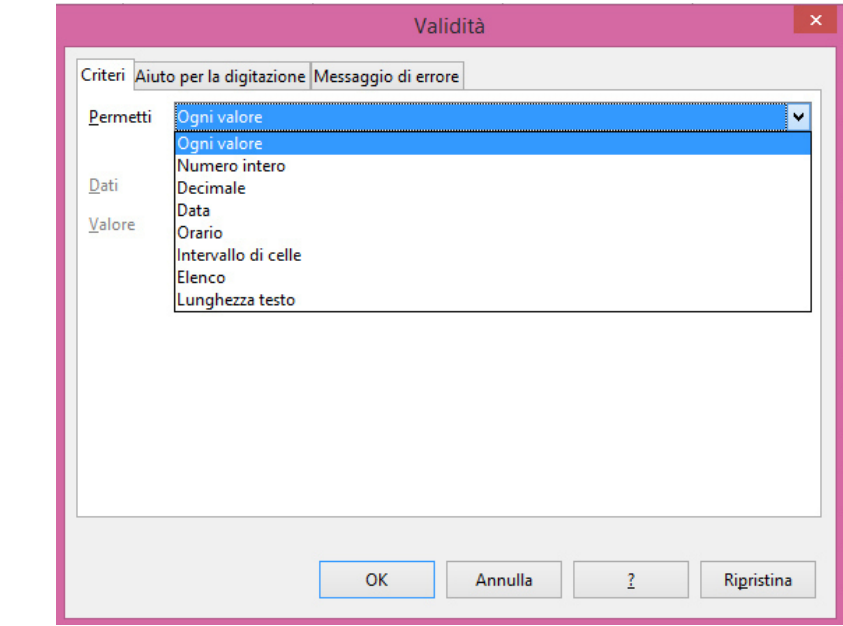

Seleziona le opzioni relativi ai criteri di immissione dati. Puoi decidere di permettere l'inserimento dei seguenti valori:

- § Ogni valore
- § Numeri interi
- § Decimali
- § Date
- § Orari
- § Intervallo di celle
- § Elenco
- § Lunghezza testo

Successivamente, puoi determinare

- § gli *aiuti per la digitazione* da offrire a chi lavorerà sul foglio da te creato,
- § il *messaggio d'errore*, cioè quello che si visualizza se si digitano valori non in linea con i criteri impostati.

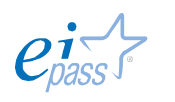

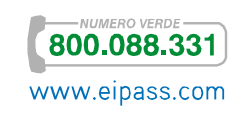

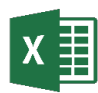

Con la validazione dei dati, puoi facilmente evitare che, in una *cella* o in un *set di celle*, vengano inseriti valori erronei, che renderebbero inutilizzabili le eventuali formule collegate.

Si tratta di un accorgimento che, soprattutto per chi è alle prime armi, rende più facile l'impiego del programma, perché fornisce informazioni sui tipi di dati da inserire, con un breve messaggio *pop-up*.

Seleziona la cella o le celle a cui vuoi applicare la validazione e scegli Dati **→** Strumenti Dati **→** Convalida Dati. Nella *finestra di dialogo* hai tre schede:

- § Impostazioni
- § Messaggio di input
- § Messaggio di errore

Un esempio ci aiuterà a capire come configurare questa importante opzione.

Selezioniamo una colonna in cui inseriremo solo *numeri interi* con un numero massimo di 3 cifre.

1. Nella finestra *Convalida dati* scegli il criterio di convalida Numero intero. In Dati seleziona Minore o uguale a, in Valore massimo digita 999 (il numero più grande con tre cifre).

Figura 39 | Impostazioni della *finestra di dialogo* Convalida dati

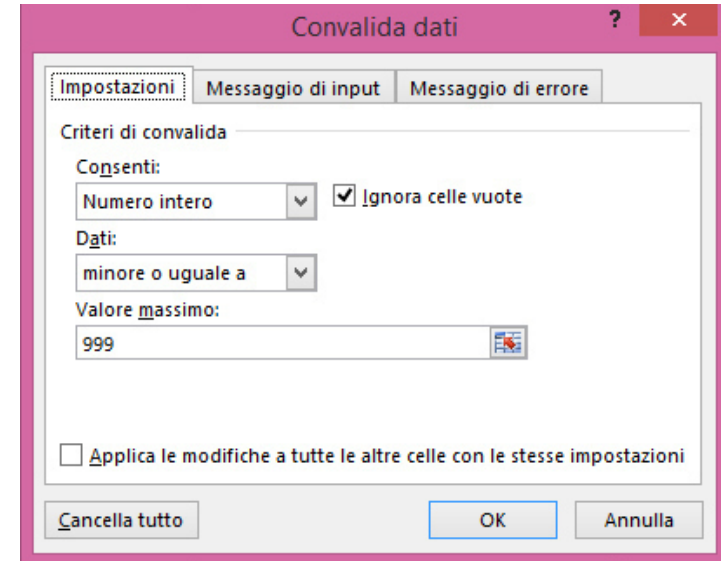

2. In Messaggio di input, inserisci il messaggio che accompagni te o un eventuale altro utente del tuo foglio di calcolo, al corretto inserimento dei dati.

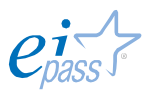

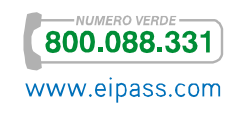

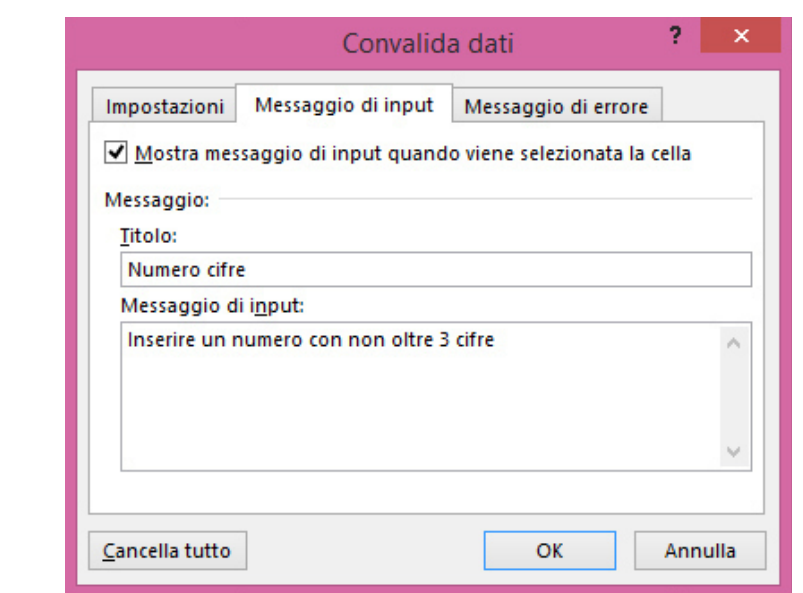

Figura 40 | *Messaggio di input* nella finestra Convalida dati

3. Nonostante il tuo avviso, qualcuno potrebbe comunque inserire dati erronei. In Messaggio di errore, puoi decidere la reazione all'errore scegliendo tra le opzioni disponibili. Nell'esempio è stato selezionato Interruzione e viene impedito l'inserimento di numeri che non siano interi e di 3 cifre.

#### Figura 41 | Messaggio di errore

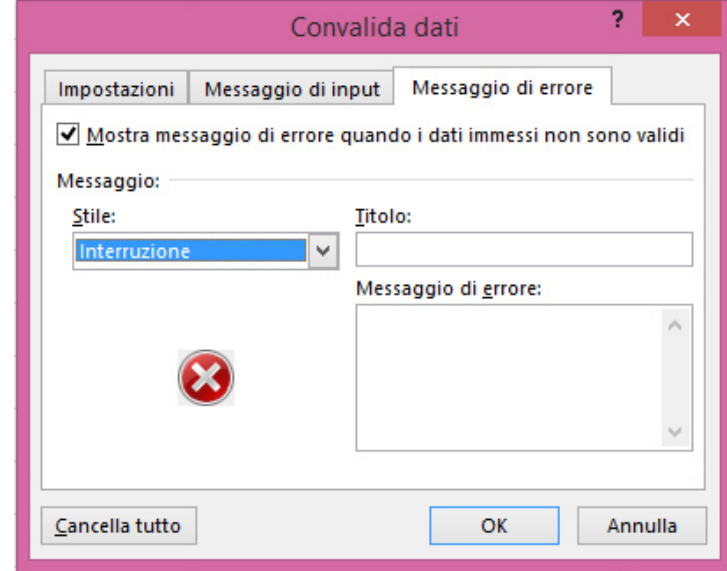

Puoi precisare quale sia l'errore o optare per un Avviso che permette di scegliere se inserire comunque il dato inadeguato o un'Informazione che si limita ad informare della presenza dei criteri di validazione ma non impedisce l'inserimento.

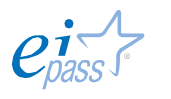

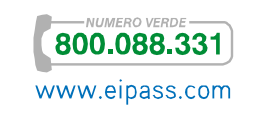

# 1.3 Scelta di formato e contenuto

Se hai bisogno di stampare il tuo foglio di calcolo o di condividerlo con i tuoi colleghi, devi renderlo comprensibile ed efficacemente espressivo. Devi fare attenzione ai colori, alle sfumature, ai bordi e al tipo di carattere per creare un foglio di calcolo che sia facile da comprendere e su cui altri possano lavorare senza difficoltà.

Esistono due tipi di formattazione, una semplicemente estetica e una che riguarda il modo in cui vengono visualizzati i numeri. Si tratta di un aspetto importante perché può cambiare il senso dei dati inseriti: ad esempio, un conto è una percentuale del 50%, altra cosa sono 50€ o 0,50€ e così via.

## 1.3.1 Formattare i numeri

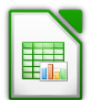

Per cambiare formato al valore di una cella, selezionala. Se vuoi inserire un numero negativo puoi anteporre il segno (-), ma se vuoi configurare il numero di cifre decimali, inserire zeri prima degli altri numeri o inserire altre opzioni di questo tipo, vai in Formato **→** Celle e seleziona quelle più adeguate per te.

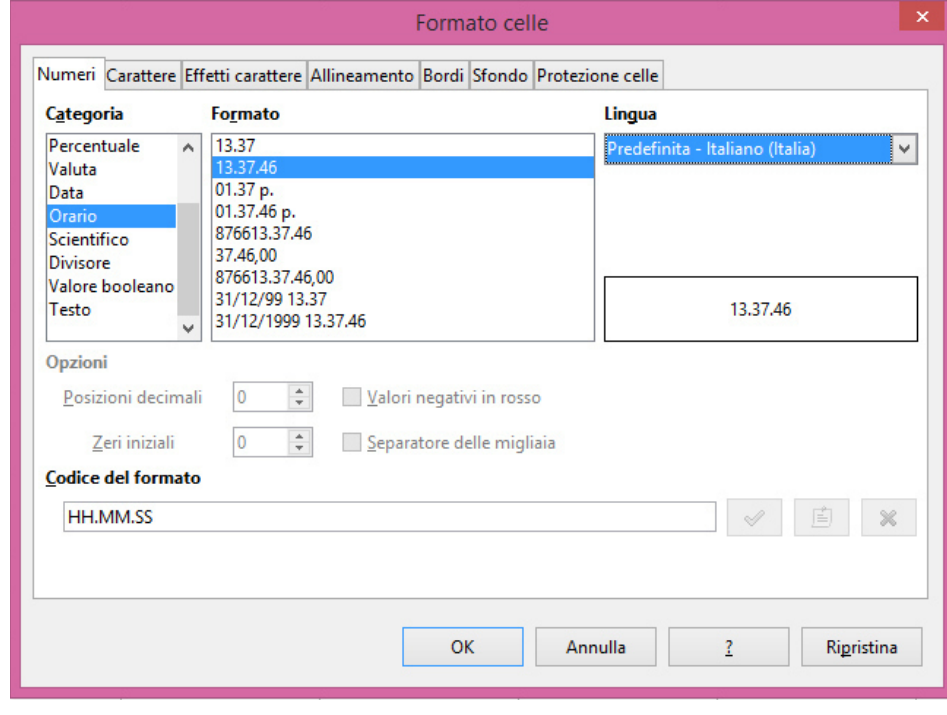

#### Figura 42 | Formato celle

Con questo metodo puoi anche selezionare il formato di inserimento di date e orari. Inoltre puoi facilmente impostare i simboli delle valute.

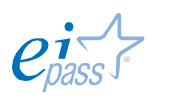

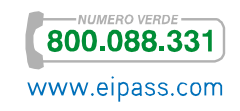

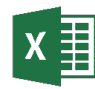

Per assegnare un formato ai numeri che digiti nelle celle, selezionale e dal *menù contestuale* attiva Formato celle oppure, dalla scheda HOME, scegli nel Numeri Formato Numeri *gruppo comandi*.

#### Figura 43 | Opzioni rapide formato numeri

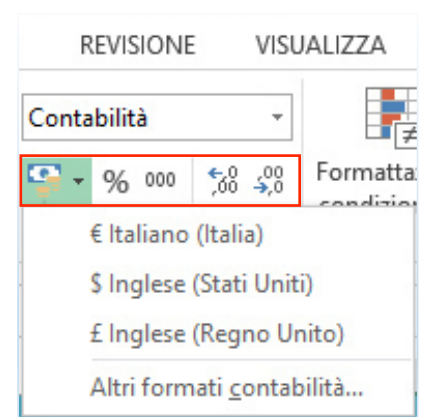

Nello stesso *gruppo comandi*, vi sono delle *opzioni rapide* che ti permettono di assegnare

- § la valuta,
- § il simbolo di percentuale,
- § lo stile separatore
- § l'aggiunta o la diminuzione di decimali.

Se hai necessità di configurare opzioni più dettagliate, scegli dal menù completo uno stile di formattazione numerica.

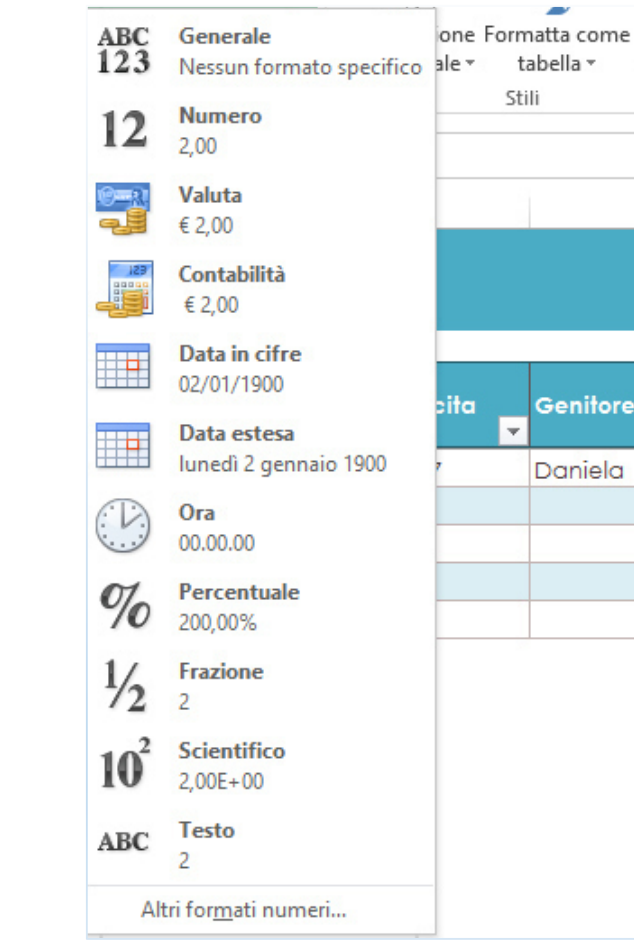

#### Figura 44 | Formato numeri

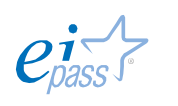

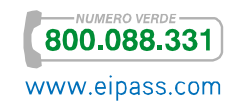